# **Grabadora de vídeo digital**

**Guía de inicio rápido**

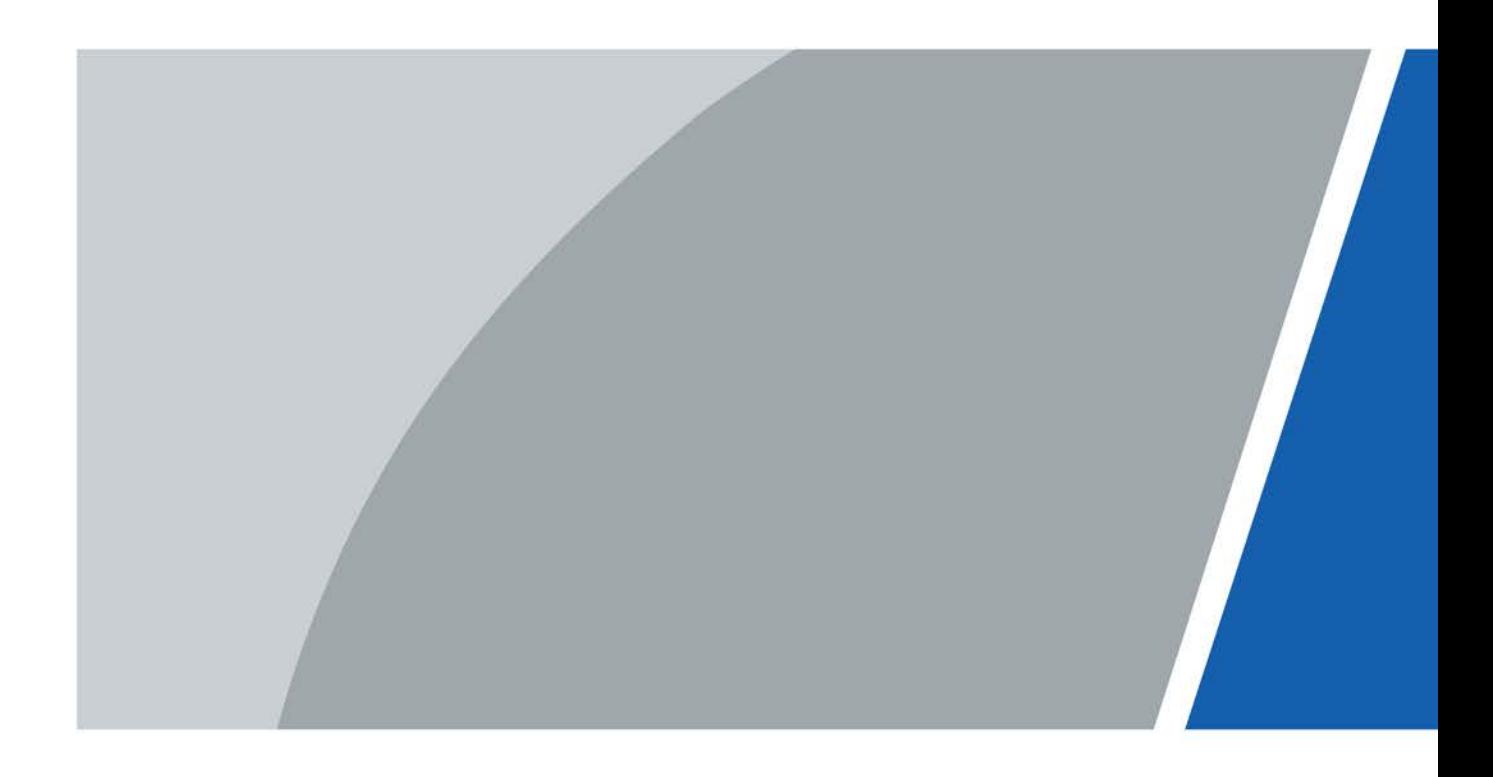

# **Prefacio**

### <span id="page-1-0"></span>General

Esta guía de inicio rápido (en lo sucesivo, "el Manual") presenta las funciones y operaciones del dispositivo DVR (en lo sucesivo, "el DVR").

#### Instrucciones de seguridad

Las siguientes palabras de advertencia categorizadas con un significado definido pueden aparecer en el Manual.

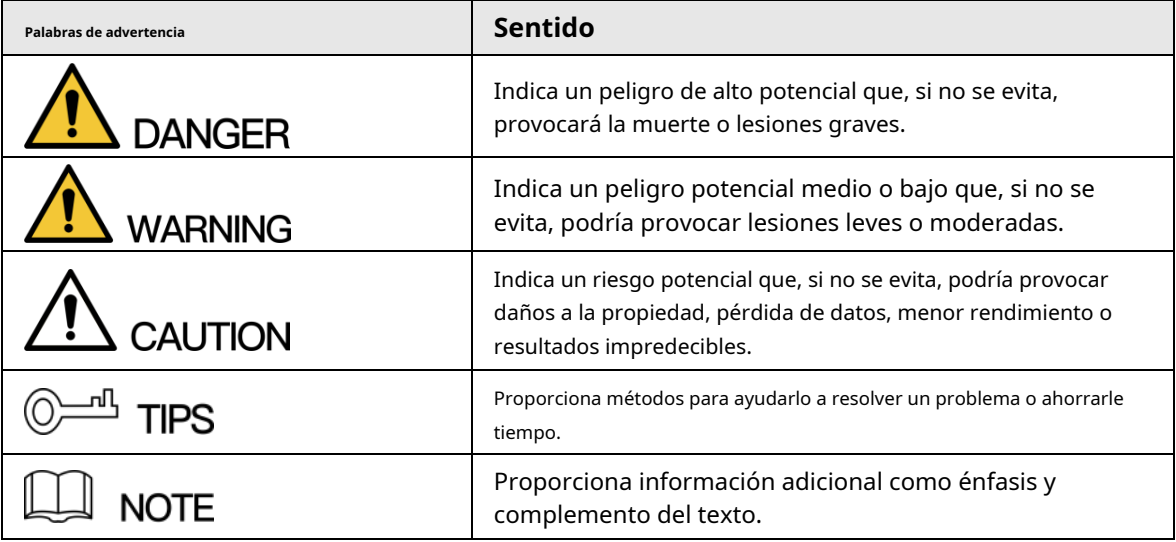

### Revisión histórica

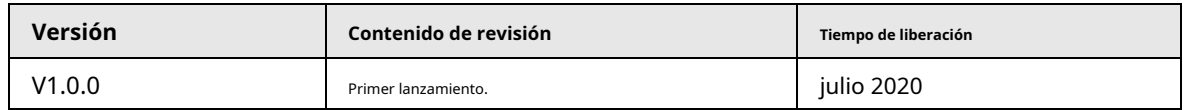

#### Aviso de protección de privacidad

Como usuario de DVR o controlador de datos, puede recopilar datos personales de otros, como rostro, huellas dactilares, número de placa del automóvil, dirección de correo electrónico, número de teléfono, GPS. Debe cumplir con las leyes y regulaciones locales de protección de la privacidad para proteger los derechos e intereses legítimos de otras personas mediante la implementación de medidas que incluyen, entre otras: proporcionar una identificación clara y visible para informar al sujeto de los datos sobre la existencia del área de vigilancia y proporcionar información relacionada. contacto.

## Sobre el Manual

- El Manual es solo para referencia. Si hay inconsistencia entre el Manual y el producto real, prevalecerá el producto real.
- No somos responsables de ninguna pérdida causada por las operaciones que no cumplan con el Manual.
- $\blacktriangleright$  El Manual se actualizaría de acuerdo con las últimas leyes y reglamentos de las regiones relacionadas. Para obtener información detallada, consulte el manual en papel, el CD-ROM, el código QR o nuestro sitio web oficial. Si hay inconsistencia entre el manual en papel y la versión electrónica, prevalecerá la versión electrónica.
- Todos los diseños y el software están sujetos a cambios sin previo aviso por escrito. Las actualizaciones del producto pueden causar algunas diferencias entre el producto real y el Manual. Contacta el

servicio al cliente para el último programa y documentación complementaria.

- Todavía puede haber desviación en los datos técnicos, descripción de funciones y operaciones, o errores en la impresión. Si tiene alguna duda o disputa, consulte nuestra explicación final.
- Actualice el software del lector o pruebe con otro software de lector convencional si no se puede abrir el Manual (en formato PDF).
- Todas las marcas comerciales, marcas comerciales registradas y nombres de compañías en el Manual son propiedad de sus respectivos dueños.
- Visite nuestro sitio web, comuníquese con el proveedor o el servicio al cliente si ocurre algún problema al usar el DVR.
- Si hay alguna duda o controversia, consulte nuestra explicación final.

## <span id="page-3-0"></span>**Medidas de seguridad y advertencias importantes**

La siguiente descripción es el método de aplicación correcto del DVR. Lea atentamente el Manual antes de su uso para evitar peligros y pérdidas materiales. Siga estrictamente el Manual durante la aplicación y consérvelo correctamente después de leerlo.

## Requisitos operativos

- No coloque ni instale el DVR en un área expuesta a la luz solar directa o cerca de un dispositivo generador de calor.
- No instale el DVR en un área húmeda, polvorienta o fuliginosa.
- Mantenga su instalación horizontal, o instálelo en lugares estables, y evite que se caiga.
- No gotee ni salpique líquidos sobre el DVR; no coloque en el DVR ningún objeto lleno de líquido para evitar que los líquidos entren en el DVR.
- Instale el DVR en lugares bien ventilados; no bloquee su abertura de ventilación.
- Use el DVR solo dentro del rango nominal de entrada y salida.
- No desmonte el DVR arbitrariamente.
- Transporte, use y almacene el DVR dentro del rango permitido de humedad y temperatura.

#### requerimientos de energía

- Use baterías de acuerdo con los requisitos. ¡De lo contrario, puede provocar incendios, explosiones o quemar las baterías!
- Para reemplazar las baterías, solo se puede usar el mismo tipo de baterías.
- Deseche las baterías agotadas de acuerdo con las instrucciones.
- Utilice cables eléctricos dentro de las especificaciones nominales recomendadas por las normas locales.
- Utilice un adaptador de corriente estándar compatible con este DVR. De lo contrario, el usuario asumirá las lesiones personales resultantes o los daños al DVR.
- Utilice una fuente de alimentación que cumpla con los requisitos SELV (voltaje extra bajo de seguridad) y suministre energía con un voltaje nominal que cumpla con la fuente de alimentación limitada en IEC60950-1. Para conocer los requisitos específicos de la fuente de alimentación, consulte las etiquetas de los dispositivos.
- Los productos con estructura de categoría I se conectarán a la toma de salida de la red eléctrica, que está equipada con protección a tierra.
- El acoplador de electrodomésticos es un dispositivo de desconexión. Durante el uso normal, mantenga un ángulo que facilite la operación.

# Tabla de contenido

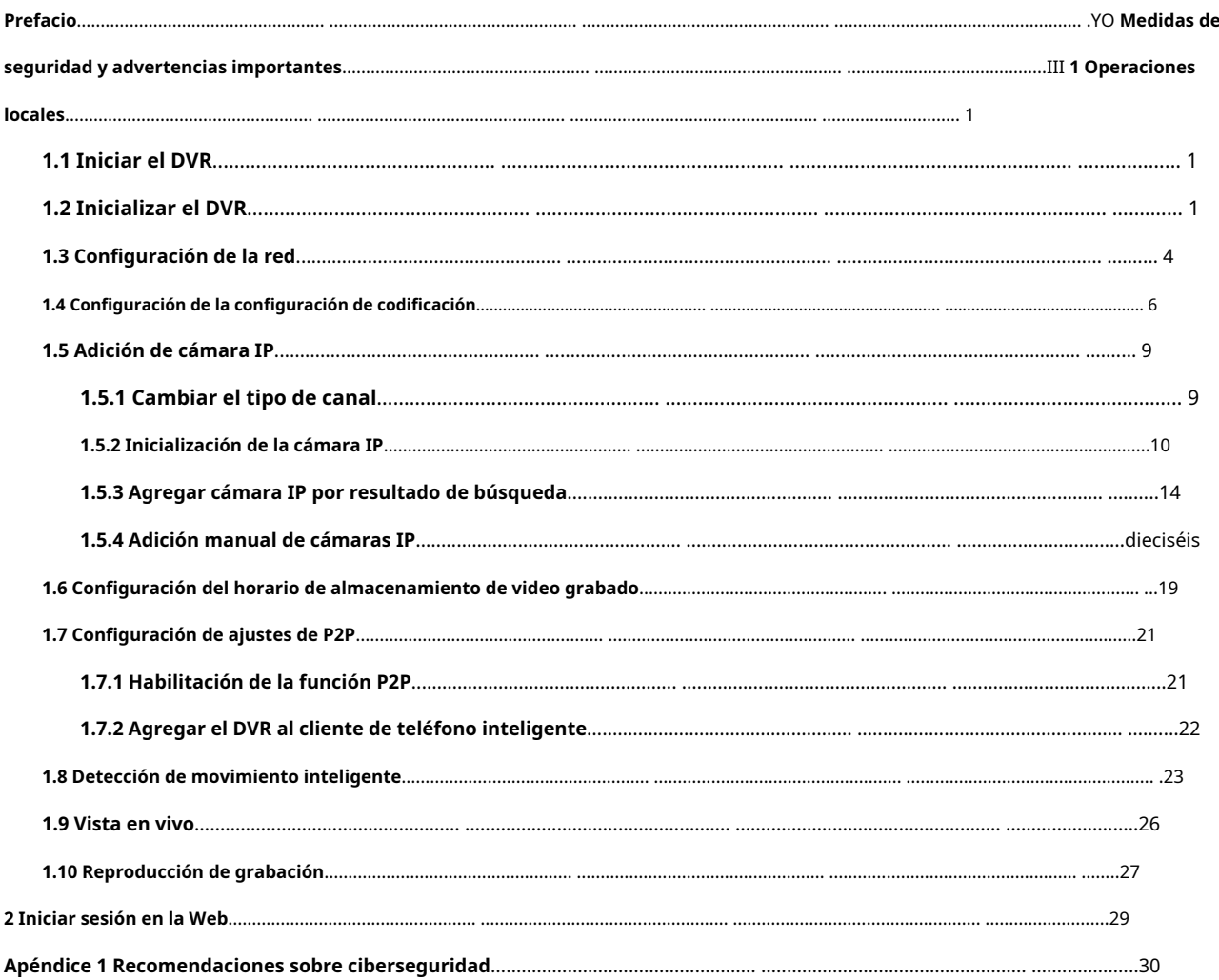

## **1 Operaciones locales**

<span id="page-5-0"></span> $\Box$ 

Se pueden encontrar ligeras diferencias en las interfaces de diferentes modelos. Las siguientes cifras son para solo referencia. Prevalecerá el producto real.

# <span id="page-5-1"></span>**1.1 Iniciar el DVR**

Antes de iniciar el DVR, asegúrese de que:

- El voltaje de entrada nominal coincide con los requisitos de energía del DVR.
- La conexión del cable de alimentación está lista.
- Para la seguridad del dispositivo, primero conecte el DVR al adaptador de corriente y luego conéctelo a la toma de corriente.
- Utilice siempre corriente estable. Se recomienda utilizar UPS como fuente de alimentación.

# <span id="page-5-2"></span>**1.2 Inicializar el DVR**

Este tema muestra cómo inicializar el DVR antes de usarlo.

### Información de contexto

Al iniciar por primera vez, debe configurar la información de la contraseña para**administración**(por defecto). Para garantizar la seguridad del dispositivo, le recomendamos encarecidamente que conserve correctamente la contraseña de inicio de sesión y la modifique periódicamente.

#### Procedimiento

Paso 1 Encienda el DVR. El sistema ingresa a la interfaz de inicialización del dispositivo. Paso 2 En las listas desplegables, seleccione la región, el idioma y el estándar de video según sea necesario.

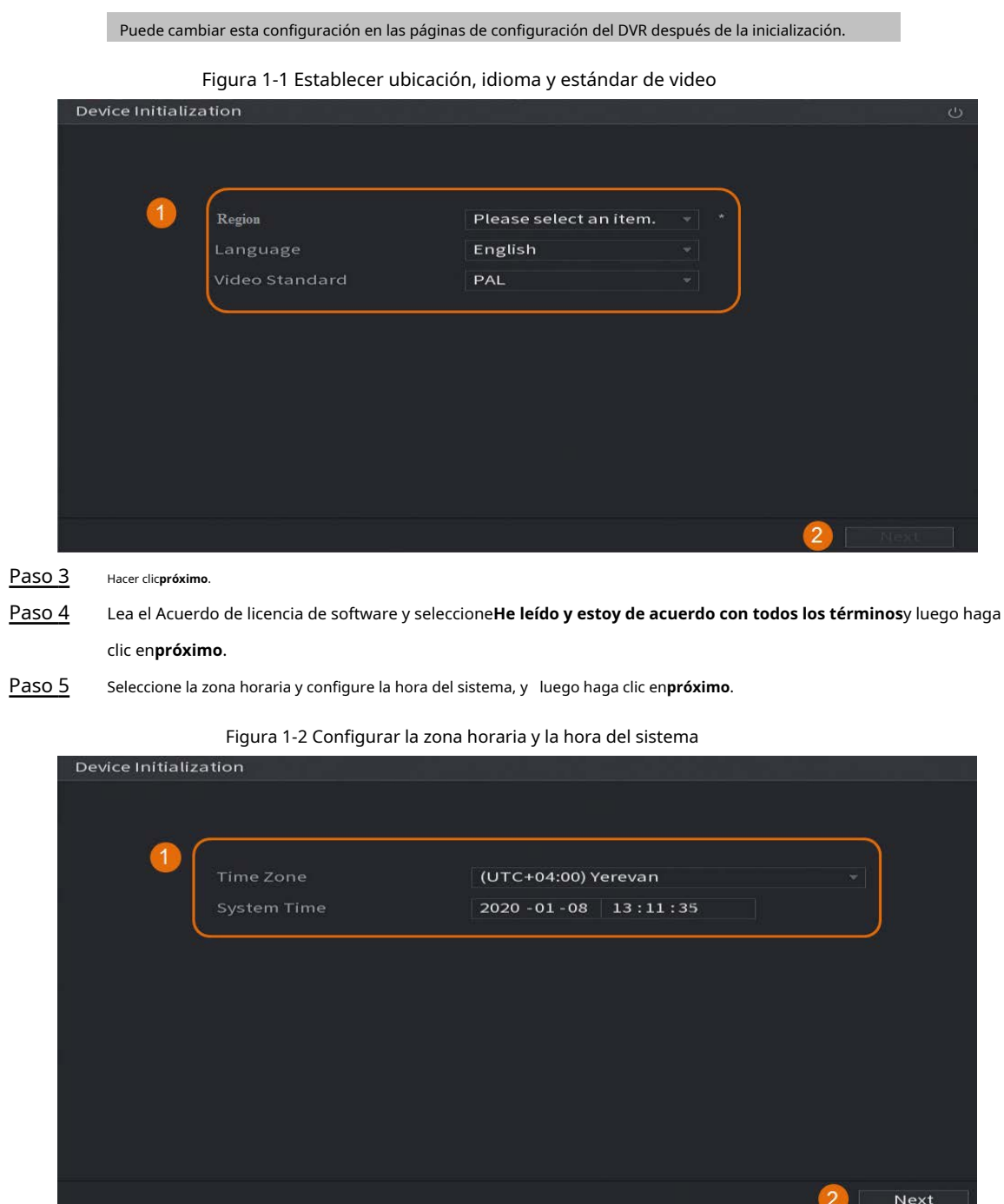

 $\Box$ 

Paso 6 Configure la información de la contraseña para el administrador del dispositivo y luego haga clic en**próximo**.

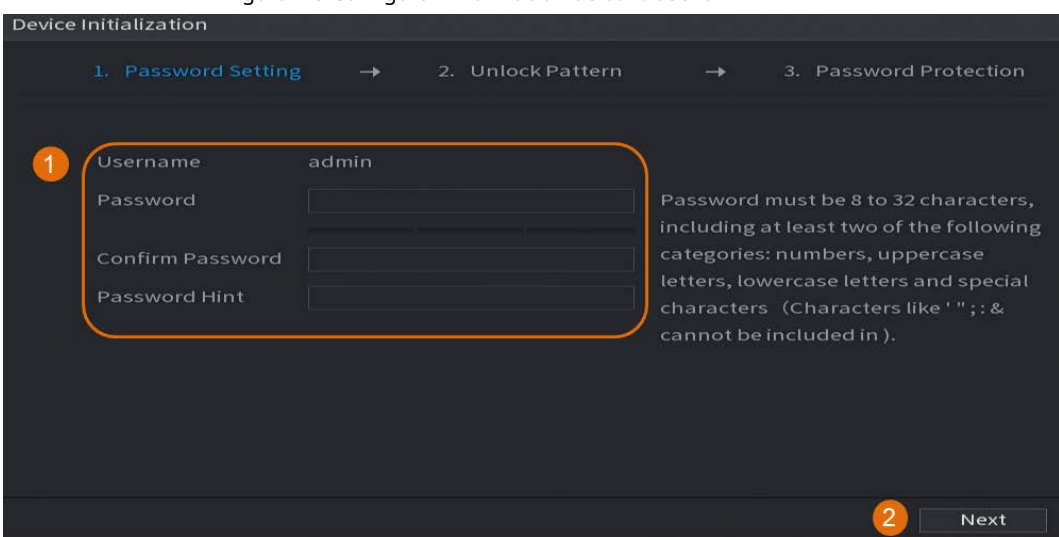

#### Figura 1-3 Configurar información de contraseña

Tabla 1-1 Información de contraseña

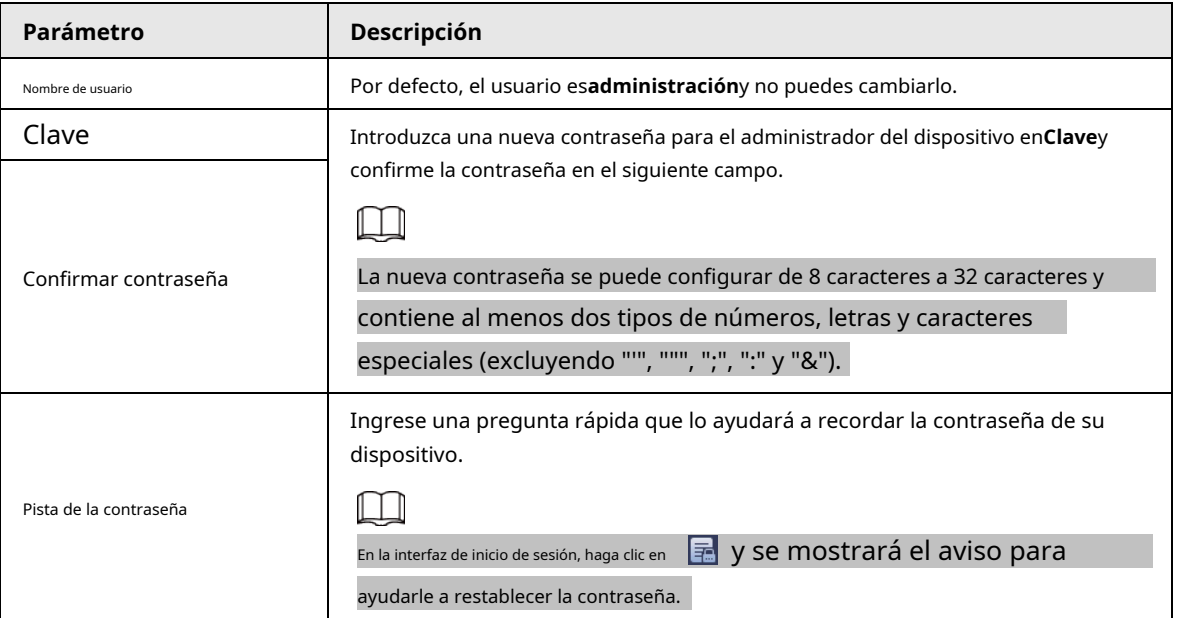

Paso 7 (Opcional) Use el mouse para dibujar un patrón de desbloqueo y luego vuelva a dibujarlo para confirmarlo.

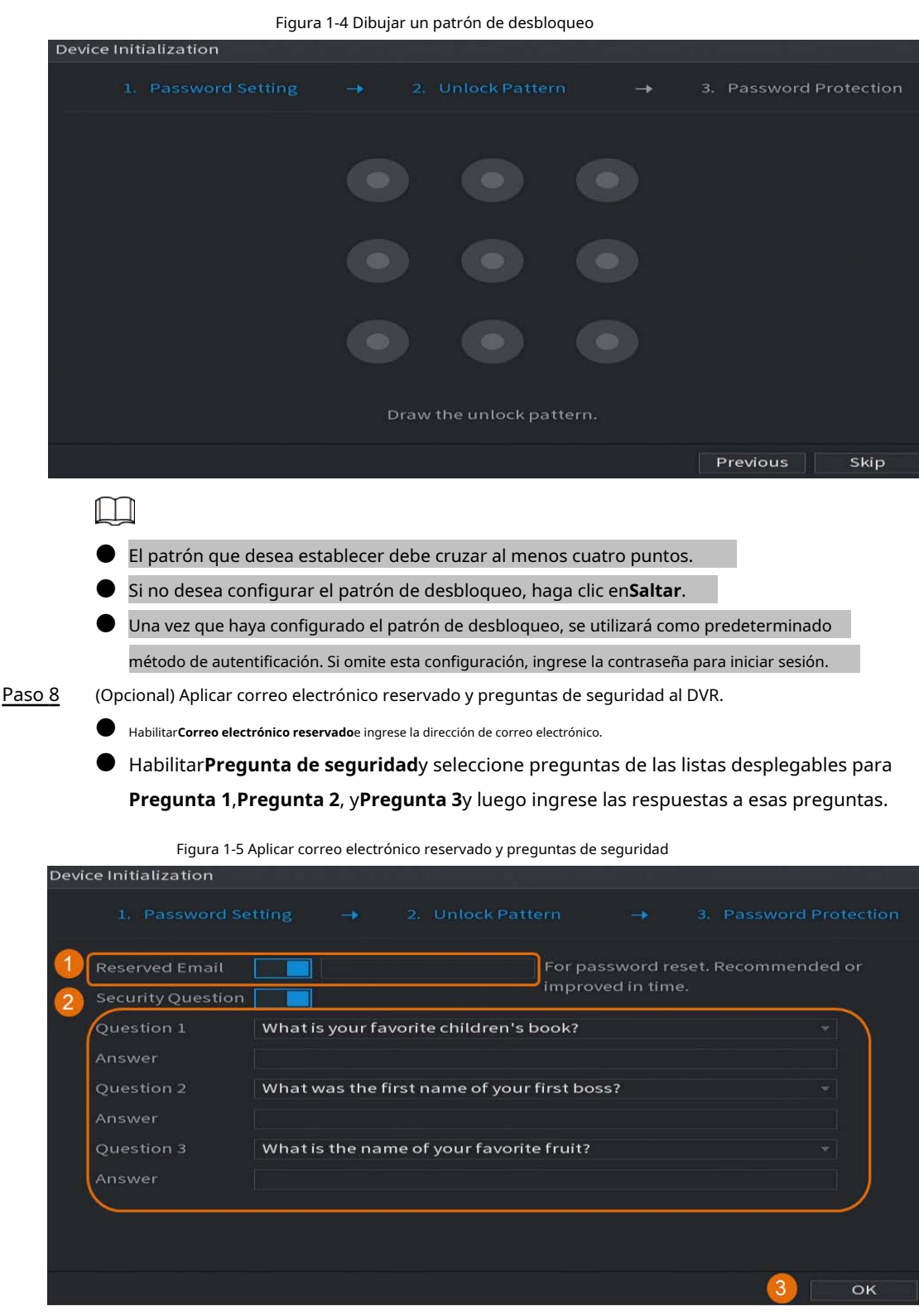

Paso 9 Hacer clic**OK**.

## <span id="page-8-0"></span>**1.3 Configuración de la red**

Puede configurar los ajustes de red básicos, como el modo de red, la versión de IP y la dirección IP para el DVR.

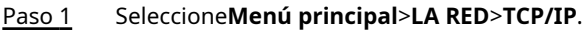

Paso 2 Configurar parámetros. También puede configurar los parámetros de red en el Asistente de inicio.

 $\Box$ 

Figura 1-6 TCP/IP **B** NETWORK  $\blacksquare$   $\blacksquare$   $\clubsuit$   $\clubsuit$   $\clubsuit$   $\clubsuit$   $\heartsuit$   $\clubsuit$  $TCP/IP$ NIC Name IP Address Network... NIC Member Modify Unbind  $MCL$  $Single NIC \t1$  $\sim$  13 Apply Back

#### Tabla 1-2 Parámetros de TCP/IP

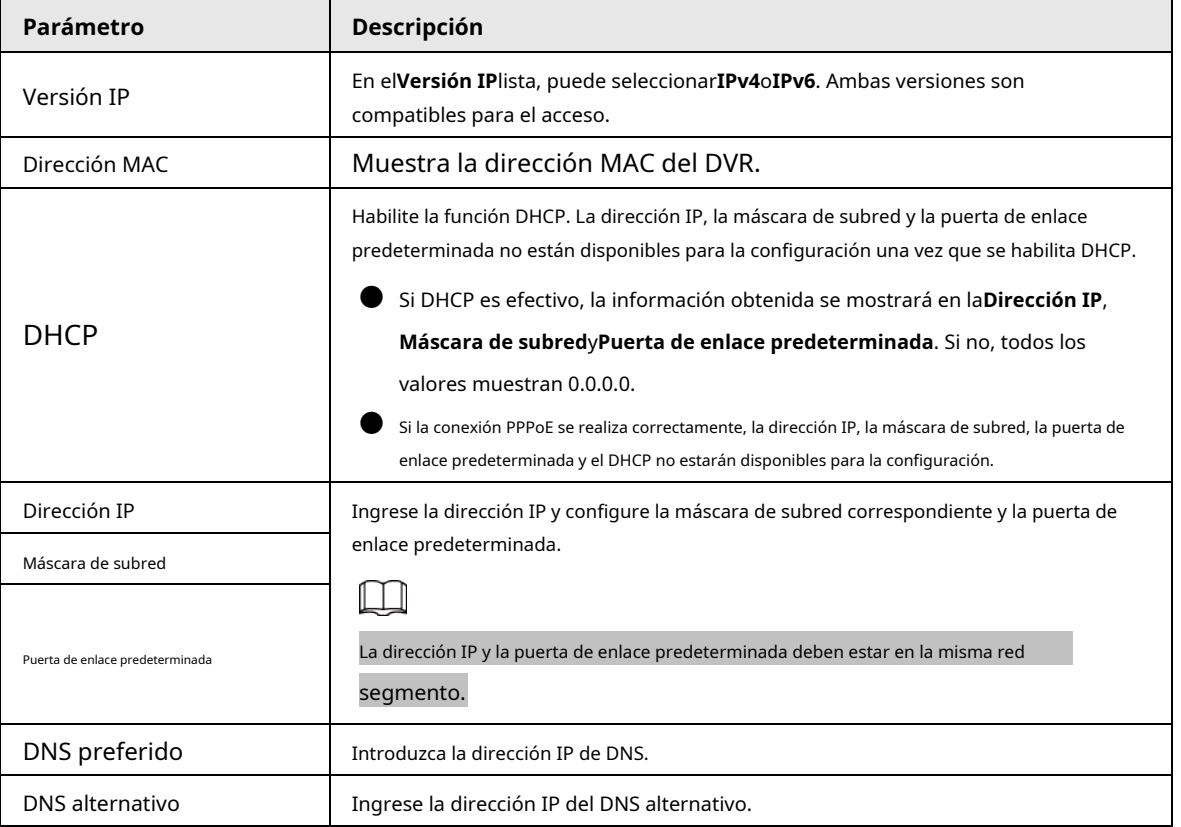

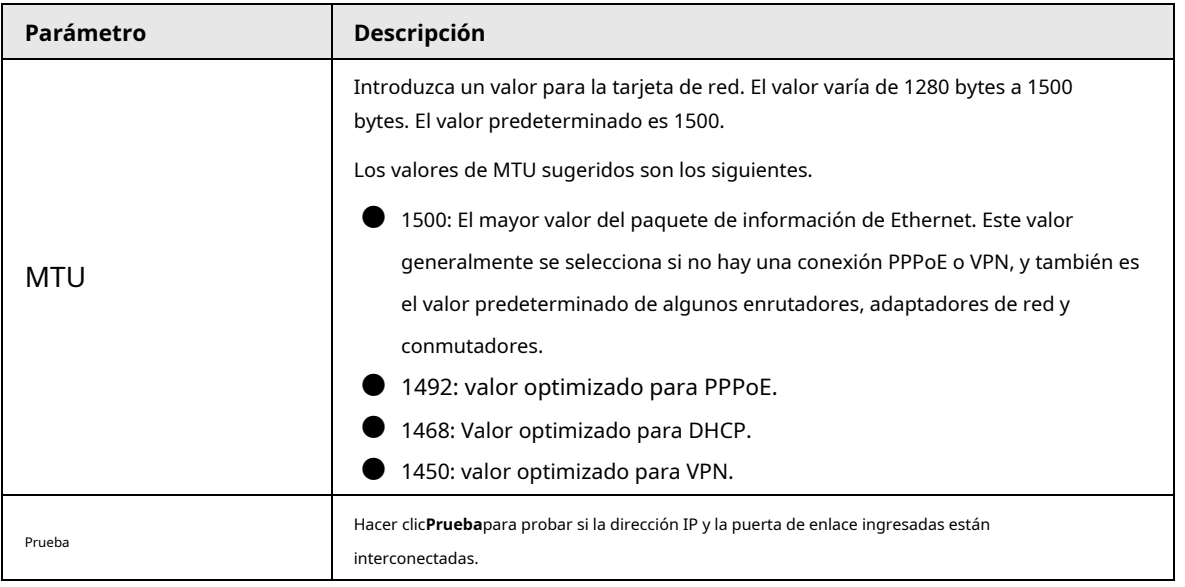

Paso 3 Hacer clic**OK**.

### <span id="page-10-0"></span>**1.4 Configuración de la configuración de codificación**

Este tema muestra cómo establecer la configuración de codificación para cada canal.

#### Procedimiento

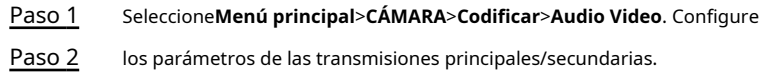

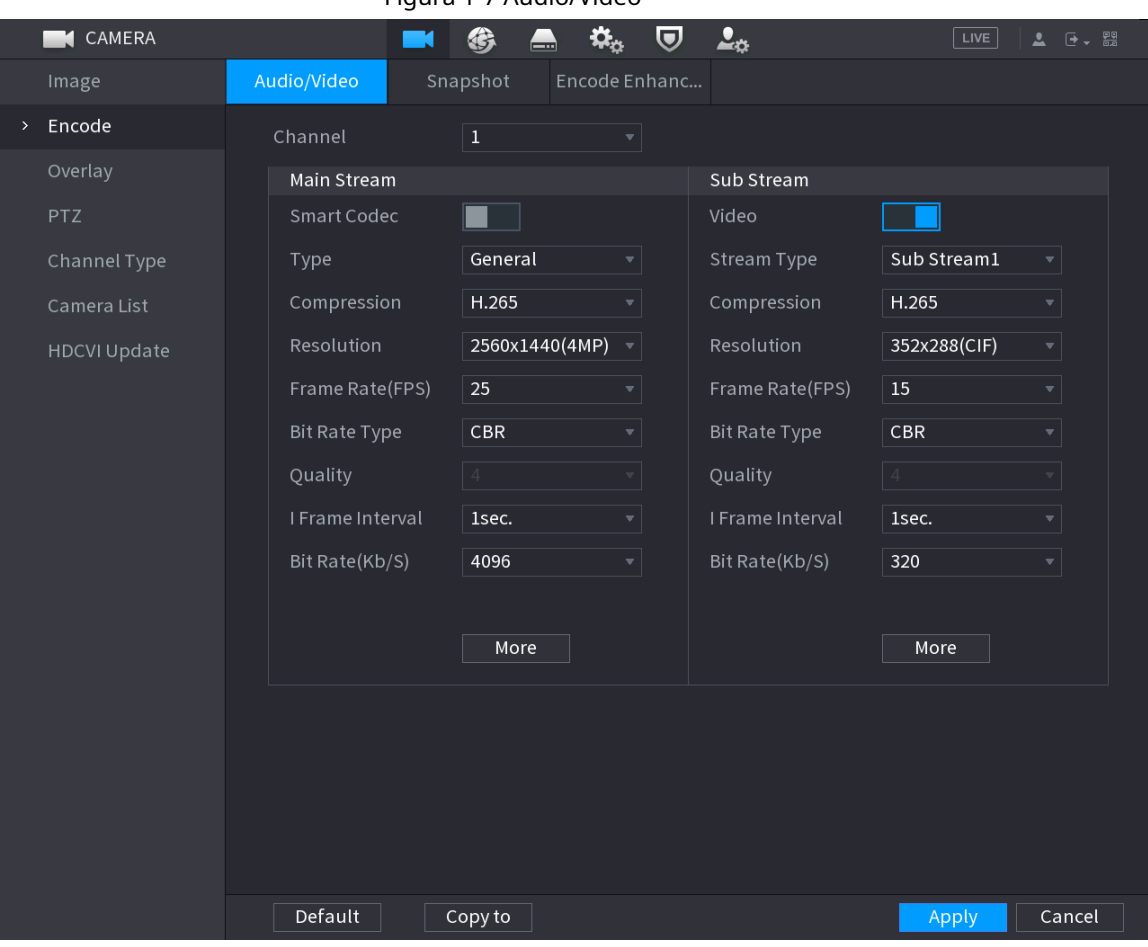

### Figura 1-7 Audio/Video

#### Tabla 1-3 Parámetros de audio/video

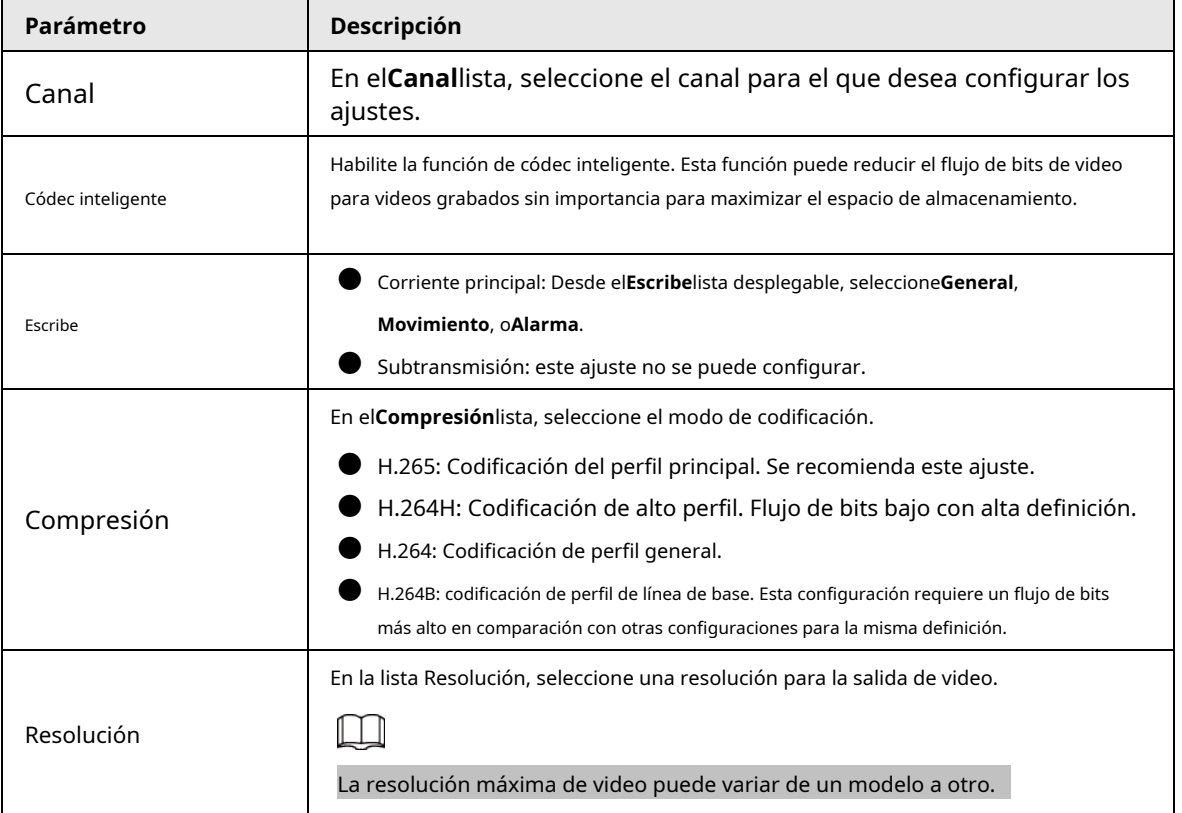

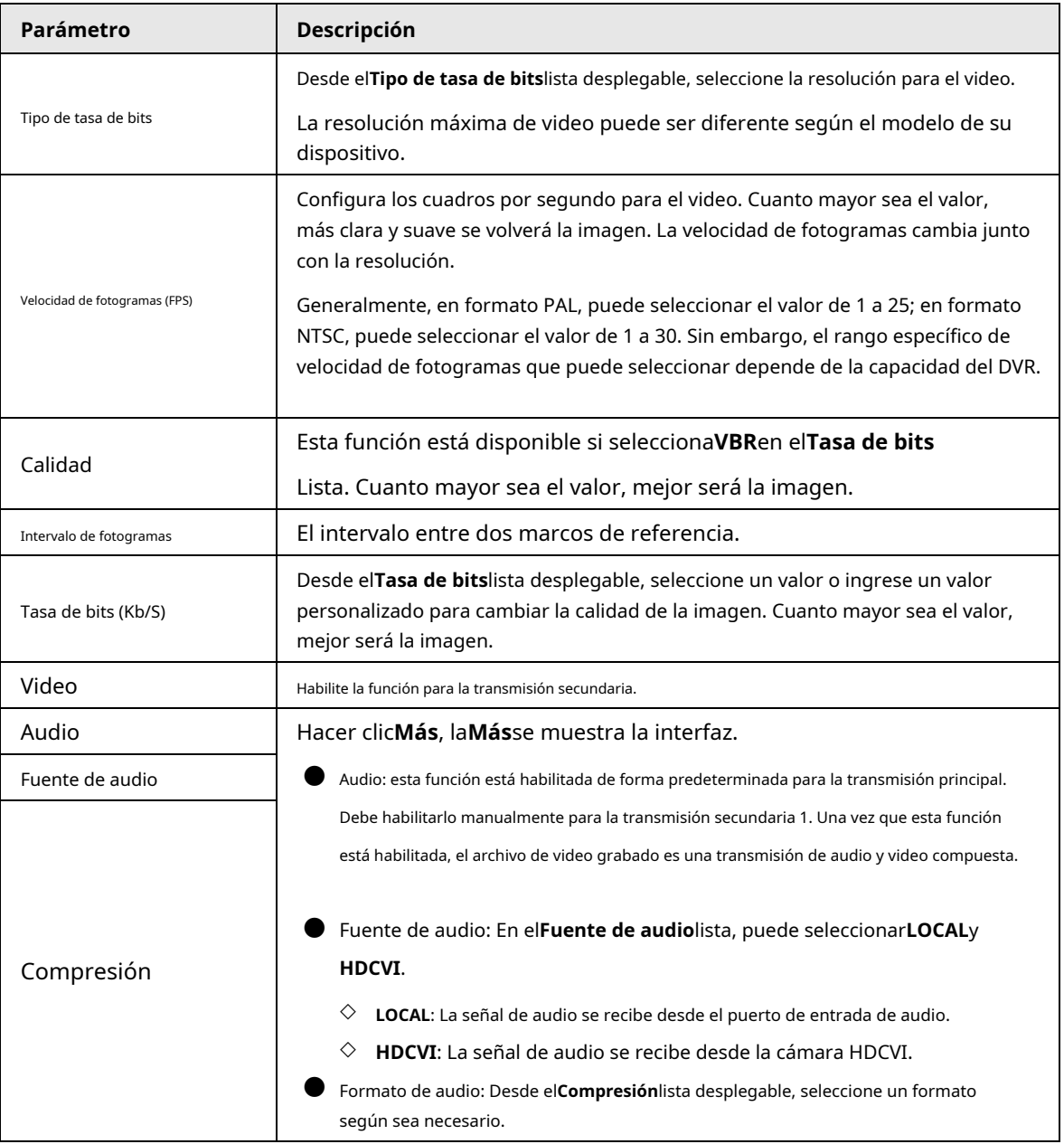

Paso 3 Hacer clic**Aplicar**.

 $\Box$ 

Puedes hacer clic**Copiar a**para copiar la configuración a otros canales.

## <span id="page-13-0"></span>**1.5 Adición de cámara IP**

Puede agregar una cámara IP por resultado de búsqueda o ingresando manualmente la información de IP. Antes de agregar una cámara IP, deberá cambiar al menos un canal analógico a un canal IP.

 $\square$ 

Las cámaras que desee agregar deben estar en la misma red que el DVR.

## <span id="page-13-1"></span>**1.5.1 Cambiar el tipo de canal**

Puede convertir el tipo de canal a canal IP cuando necesite agregar una cámara IP al DVR.

## Información de contexto

Todos los canales del DVR están configurados como canales analógicos de forma predeterminada y puede convertirlos a canales IP.

#### Procedimiento

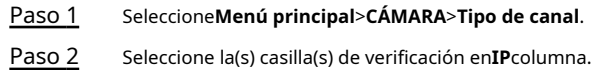

## $\Box$

- La selección de canales para cámara analógica o cámara IP está en secuencia, por ejemplo, si desea convertir canales para cámaras IP, debe seleccionar desde el último canal número de canal**8**primero, lo que significa que no puede seleccionar el canal**7**directamente hasta ti ha seleccionado el canal**8**.
- En el caso de la siguiente figura, los canales 9–16 son solo para cámaras IP y el el rango varía según el modelo que haya comprado. Prevalecerá el producto real.

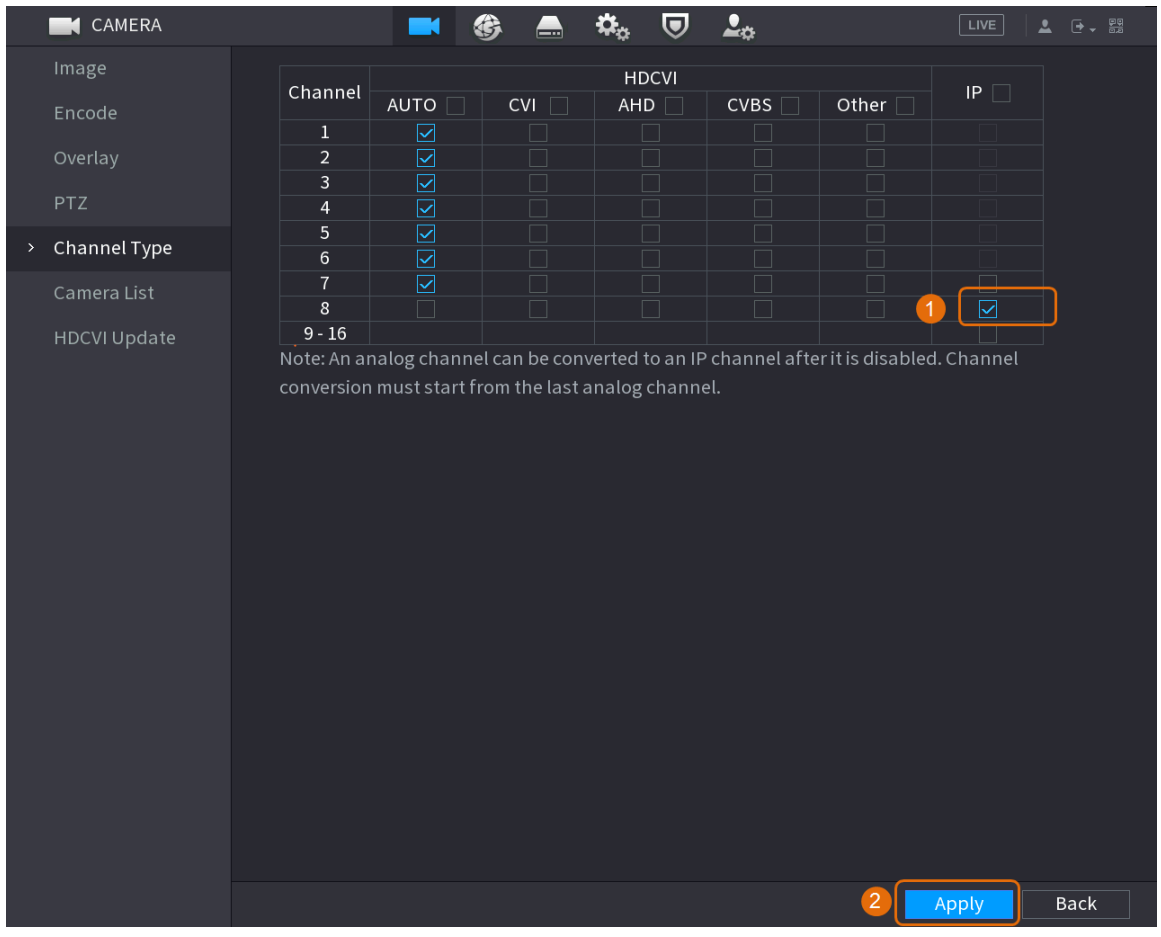

#### Figura 1-8 Seleccionar canal IP

Paso 3 Hacer clic**Aplicar**y siga las instrucciones en pantalla para completar la configuración.

## <span id="page-14-0"></span>**1.5.2 Inicialización de la cámara IP**

El tema muestra cómo inicializar cámaras nuevas o las cámaras después de restaurar los valores predeterminados de fábrica.

### Información de contexto

La cámara IP debe inicializarse antes de conectarse a un DVR; de lo contrario, la conexión fallará. La inicialización cambiará la contraseña de inicio de sesión y la dirección IP de la cámara IP.

#### Procedimiento

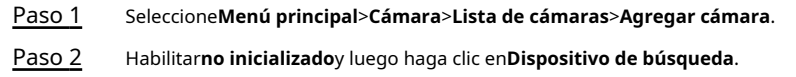

|               | Image          |                | Add Camera             | Status                  |                   | Firmware     | Update                          |                |                           |
|---------------|----------------|----------------|------------------------|-------------------------|-------------------|--------------|---------------------------------|----------------|---------------------------|
|               | Encode         |                | IP Address             | $\overline{\mathbf{v}}$ |                   | Search       | $\overline{1}$<br>Uninitialized |                | Initialize                |
|               | Overlay        |                | 105                    | Modify                  | Live              | Status       | IP Address ▲                    |                | Manufact $\left  \right $ |
|               | PTZ            |                | 1                      | v                       | <b>LIVE</b>       | $\checkmark$ | <b>PERMIT DR</b>                |                | Private $\equiv$          |
|               | D/A Conversion |                | $\sqrt{2}$             | ◢                       | <b>LIVE</b>       | $\checkmark$ | <b>The County</b>               |                | Private                   |
|               |                |                | 3                      | ◢                       | <b>LIVE</b>       | $\checkmark$ | <b>CONTRACT</b>                 |                | Private                   |
| $\rightarrow$ | Camera List    |                | $\overline{4}$         | ◢                       | LIVE              | $\checkmark$ | <b>PERMIT</b>                   |                | Private                   |
|               | HDCVI Update   |                | 5                      | ◢                       | <b>LIVE</b>       | $\checkmark$ | 2012/01/12 02:                  |                | Private                   |
|               |                |                | $\,6\,$                | ◢                       | <b>LIVE</b>       | $\checkmark$ | <b>CONTRACTOR</b>               |                | Private                   |
|               |                |                | $\blacktriangleleft$   |                         |                   |              |                                 |                | Þ.                        |
|               |                | $\overline{2}$ | Search Device          | Add                     | Manual Add        |              | Modify IP                       | None<br>Filter | v                         |
|               |                |                |                        |                         |                   |              |                                 |                |                           |
|               |                |                | <b>Added Device</b>    |                         |                   |              |                                 |                |                           |
|               |                |                | Channel                | Modify                  | Delete            | Status       | IP Address                      | Port           | Device Nan                |
|               |                |                | D <sub>8</sub>         | ◢                       | 靣                 | ٠            | <b>ATLANTA</b>                  |                | camera14                  |
|               |                |                |                        |                         |                   |              |                                 |                |                           |
|               |                |                |                        |                         |                   |              |                                 |                |                           |
|               |                |                |                        |                         |                   |              |                                 |                |                           |
|               |                |                |                        |                         |                   |              |                                 |                |                           |
|               |                |                | $\blacktriangleleft$   |                         |                   |              |                                 |                | $\blacktriangleright$     |
|               |                |                |                        |                         |                   |              |                                 |                |                           |
|               |                |                | Delete                 |                         |                   |              |                                 | Import         | Export                    |
|               |                |                | Remaining Bandwidth/To |                         | 0.00Mbps/5.50Mbps |              |                                 |                |                           |
|               |                |                |                        |                         |                   |              |                                 |                |                           |

Figura 1-9 Buscar dispositivo no inicializado

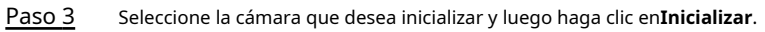

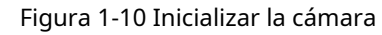

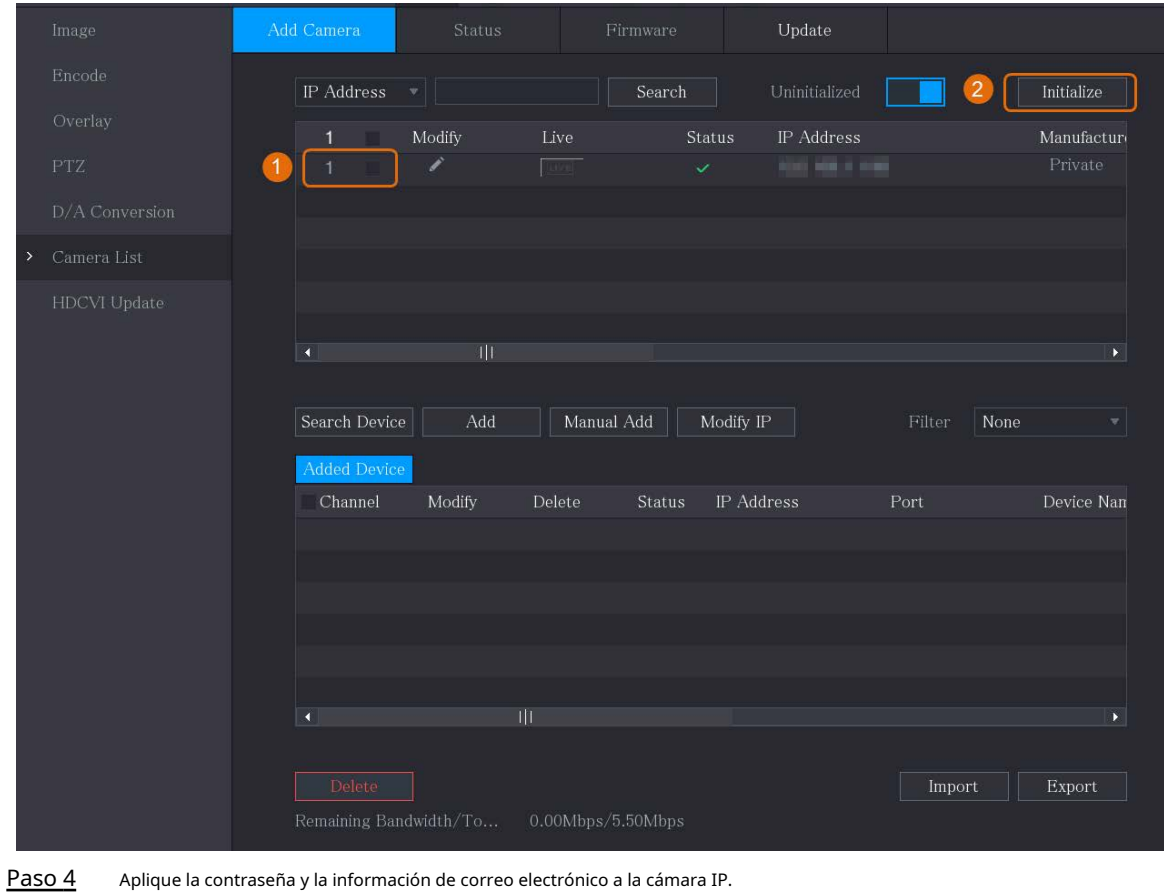

● Utilice la configuración del DVR.

1. Seleccione**Usando la contraseña actual del dispositivo y la información de correo electrónico.**.

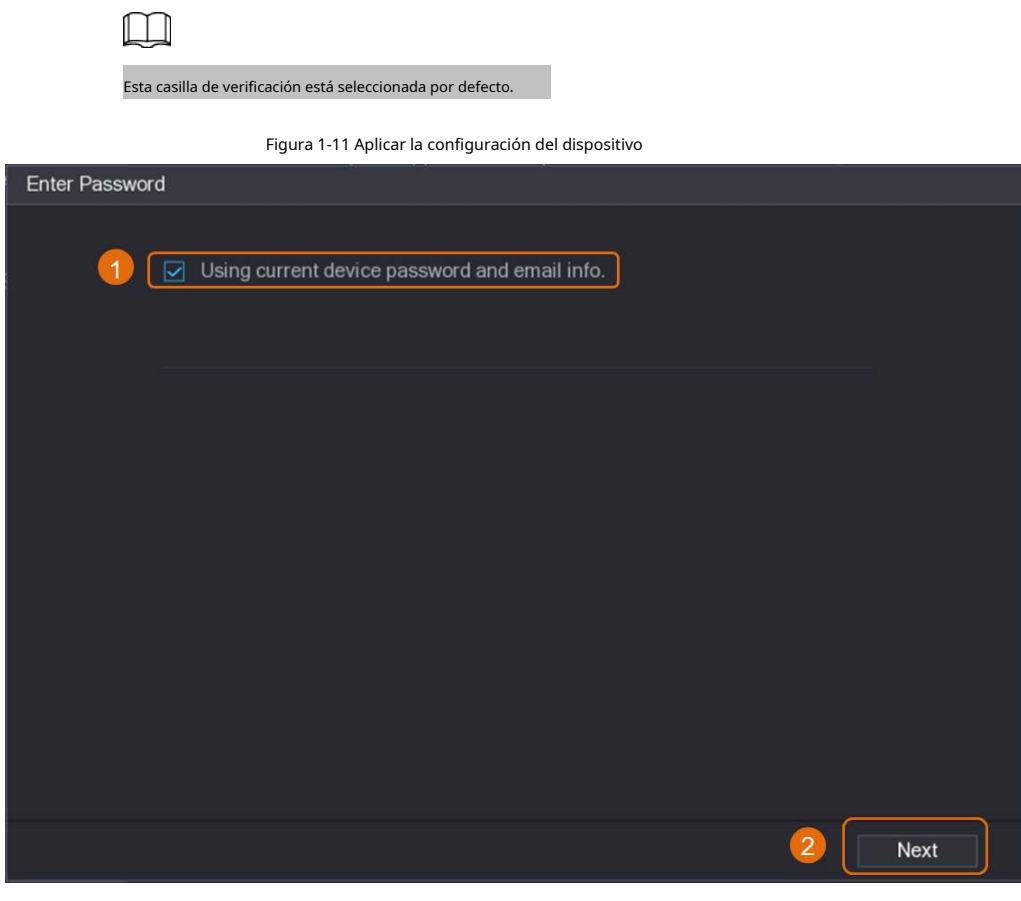

2. Haga clic en**próximo**.

● Establecer manualmente la contraseña y la información de correo electrónico.

1. Cancelar**Usando la contraseña actual del dispositivo y la información de correo electrónico.**.

Figura 1-12 Establecer contraseña

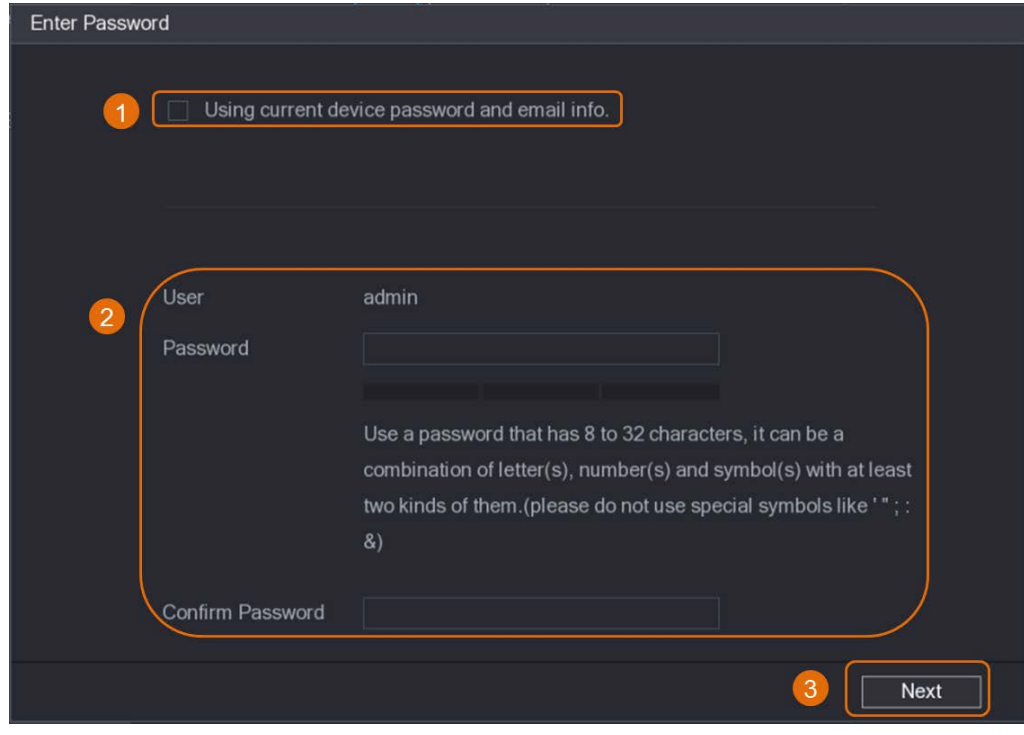

2. Establecer contraseña.

Tabla 1-4 Contraseña

| Parámetro            | <b>Descripción</b>                                                                                                    |  |  |  |  |  |
|----------------------|----------------------------------------------------------------------------------------------------|--|--|--|--|--|
| Usuario              | El valor predeterminado esadministracióneso no se puede cambiar.                                                                                                    |  |  |  |  |  |
| Clave                | La nueva contraseña se puede configurar de 8 a 32 caracteres y contiene                                                                                                    |  |  |  |  |  |
| Confirmar contraseña | al menos dos tipos de números, letras y caracteres especiales (excluyendo<br>"", """, ";", ":" y "&").<br>Introduzca una contraseña segura de acuerdo con la indicación de la barra de seguridad de la<br>contraseña. |  |  |  |  |  |

3. Haga clic en**próximo**.

4. Introduzca una dirección de correo electrónico y haga clic en**próximo**.

Figura 1-13 Establecer información de correo electrónico

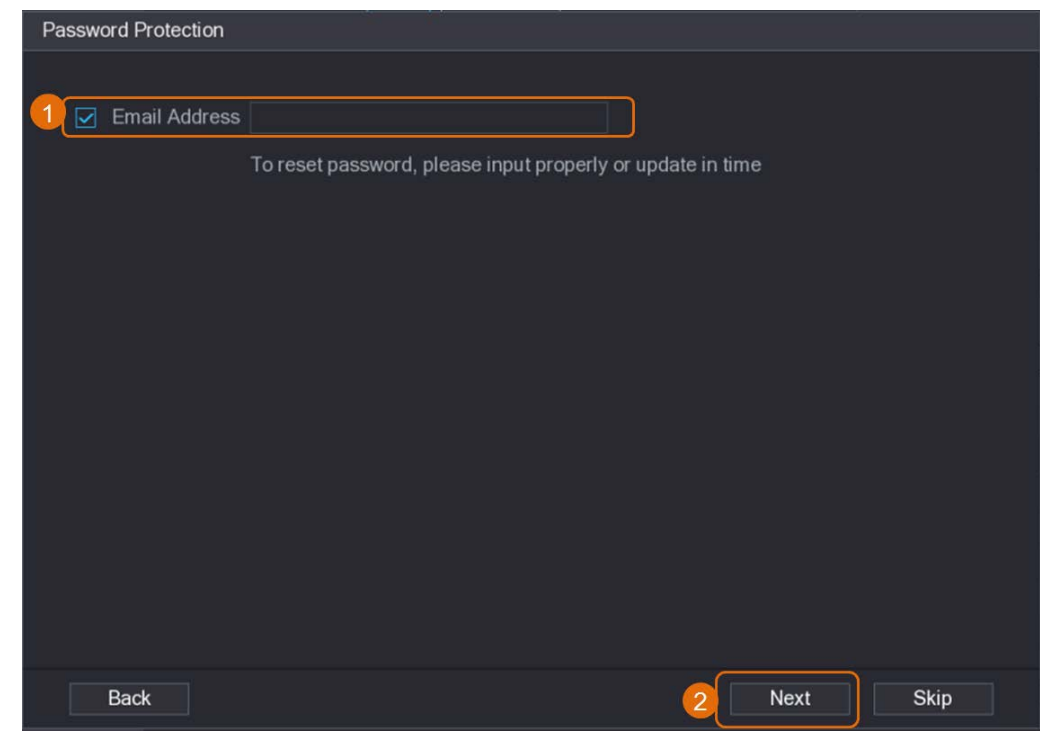

Paso 5 Configure la dirección IP de la cámara.

● Seleccione**DHCP**si hay un servidor DHCP implementado.

● Seleccione**Estático**y luego ingrese la dirección IP, la máscara de subred, la puerta de enlace predeterminada y el valor incremental.

 $\square$ 

Establezca el valor incremental cuando necesite cambiar las direcciones IP de varias cámaras

de una sola vez. El DVR agregará gradualmente el valor a la cuarta sección de la IP dirección cuando asigne direcciones IP para esas cámaras.

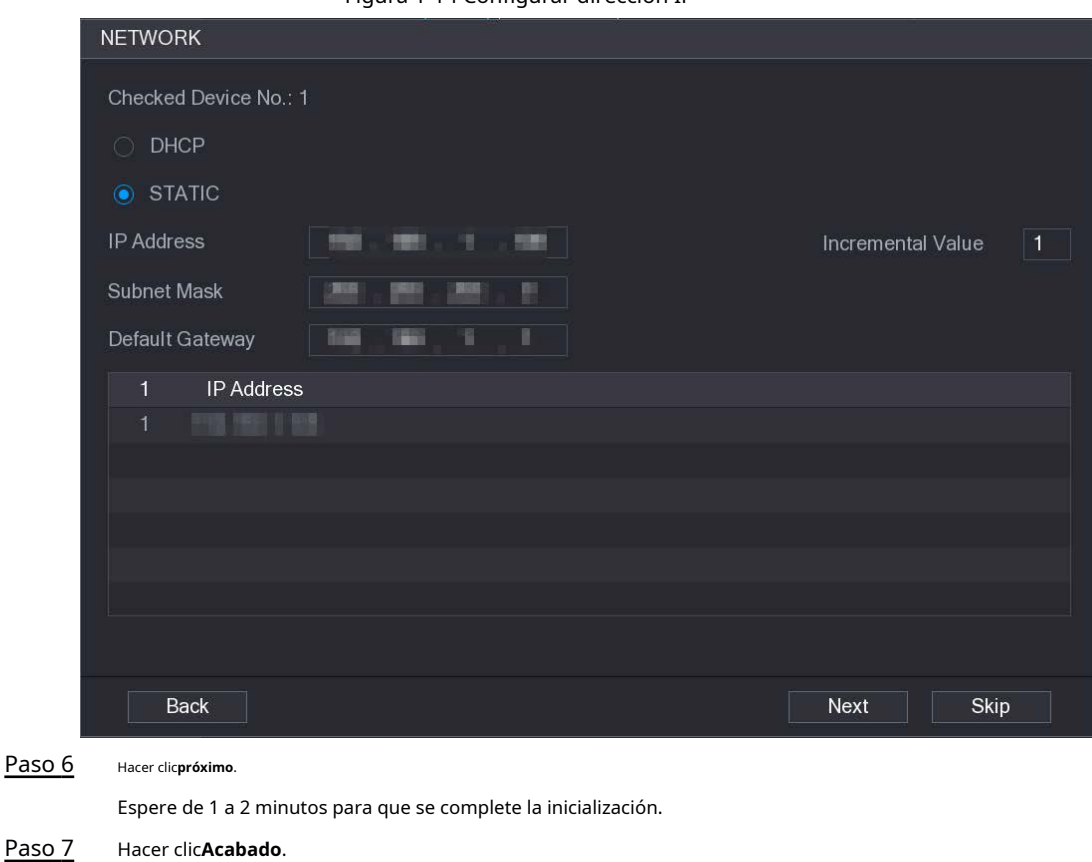

Figura 1-14 Configurar dirección IP

<span id="page-18-0"></span>**1.5.3 Agregar cámara IP por resultado de búsqueda**

requisitos previos

Asegúrese de que las cámaras que desea agregar ya se hayan inicializado y conectado a la red correcta.

Procedimiento

Paso 1 Seleccione**Menú principal**>**CÁMARA**>**Lista de cámaras**>**Agregar cámara**. Hacer clic

Paso 2 **Dispositivo de búsqueda**.

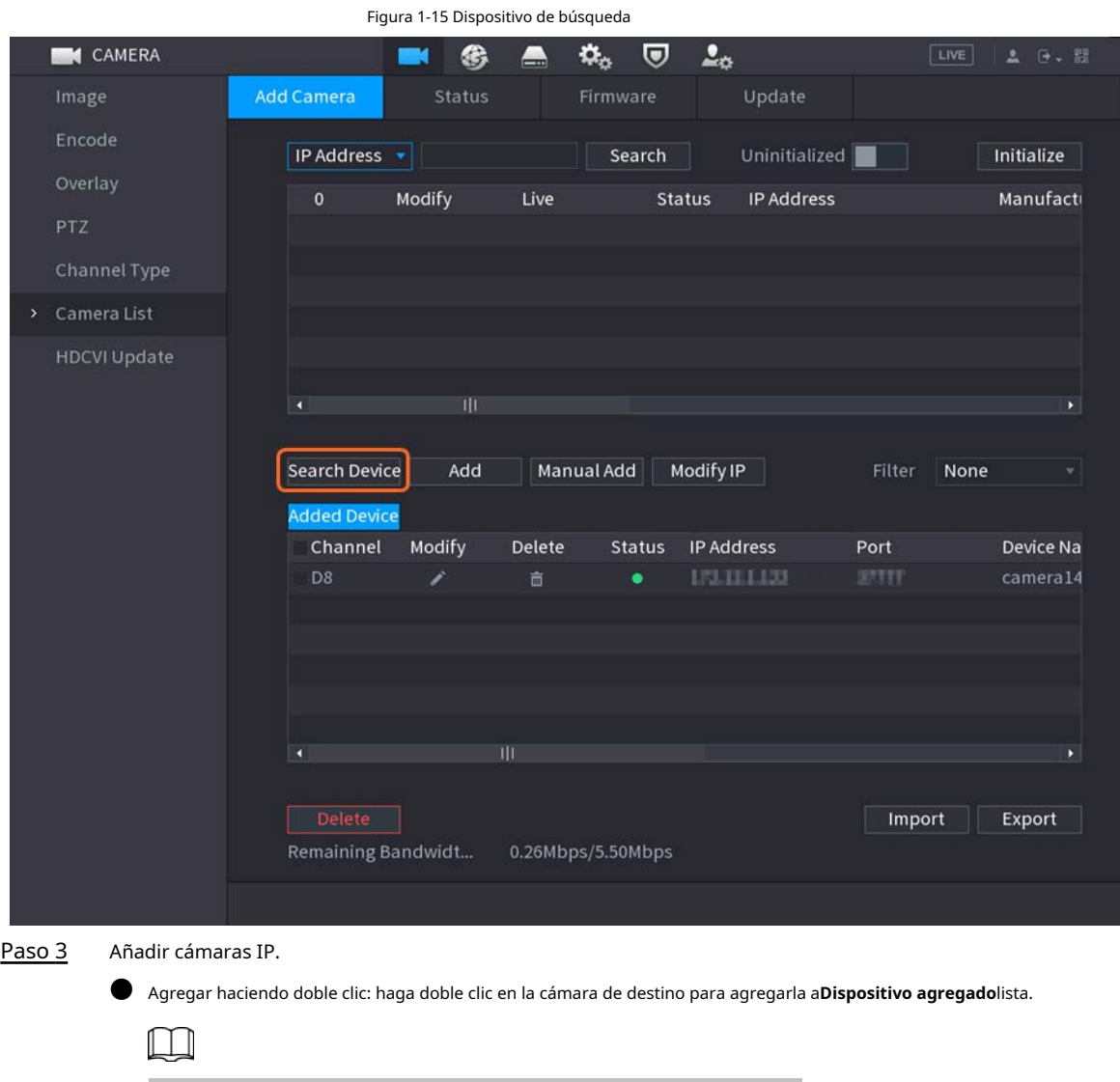

Puede agregar solo una cámara por resultado de búsqueda a la vez.

● Agregar por casilla de verificación: seleccione la casilla de verificación de la cámara de destino y luego haga clic en**Agregar**para agregarlo a**Dispositivo agregado**lista.

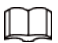

#### Puede seleccionar más de una casilla de verificación y agregar cámaras en lotes.

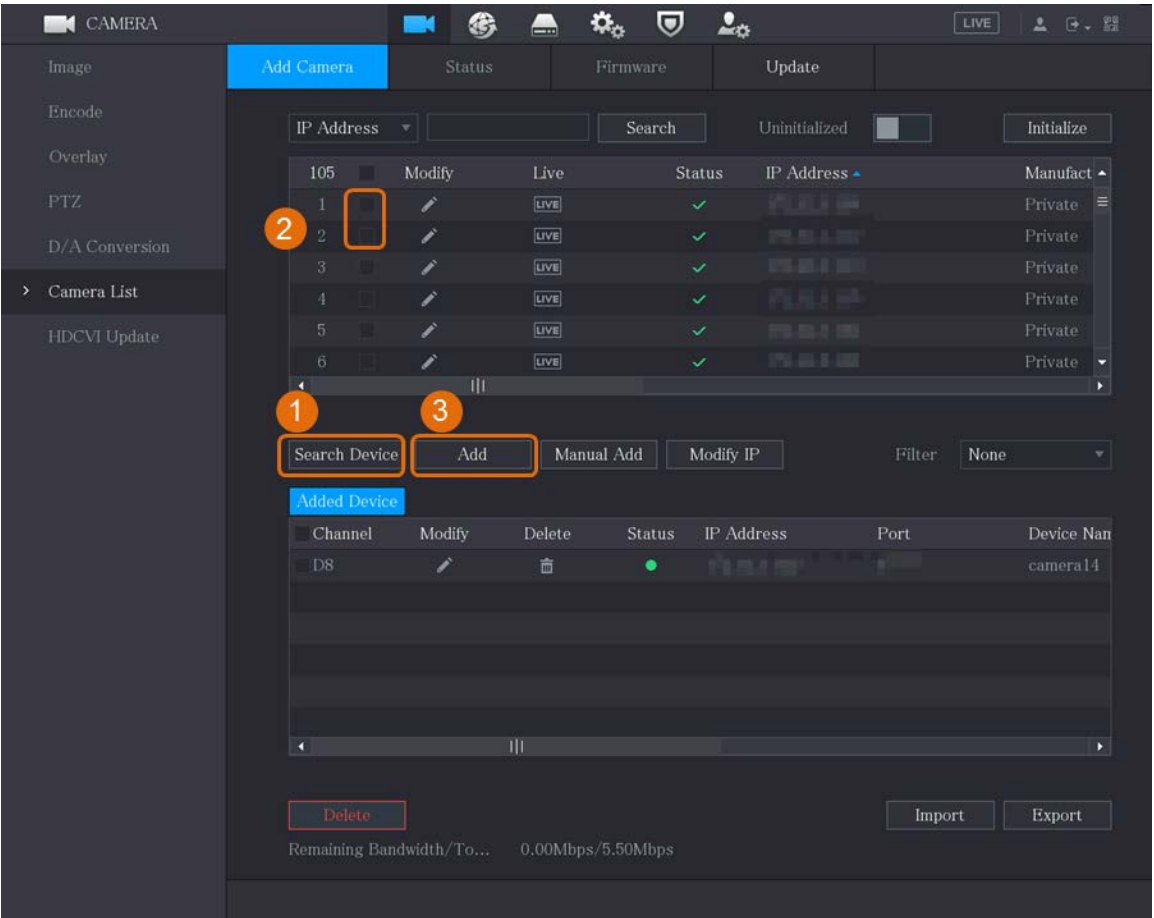

Figura 1-16 Agregar cámara IP por resultado de búsqueda

#### Resultado

- $\bullet$  Si el estado de la cámara agregada es verde  $\bullet$ ), indica que la cámara se ha agregado correctamente a la ( DVR.
- $\bullet$  Si el estado de la cámara agregada es rojo (  $\qquad \bullet$  ), indica falla de conexión entre la cámara y el DVR. Verifique los parámetros de la cámara, como la contraseña, el protocolo y el número de canal, y luego intente agregarlo nuevamente.

## <span id="page-20-0"></span>**1.5.4 Adición manual de cámaras IP**

Puede agregar una cámara IP por información de IP a la vez.

#### requisitos previos

Asegúrese de que las cámaras que desea agregar ya se hayan inicializado y conectado a la red correcta.

#### Procedimiento

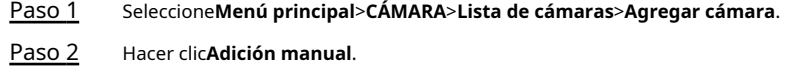

|      |                  |                      |                     | . פי                    |             |                                                  |                     |                   |                |                           |
|------|------------------|----------------------|---------------------|-------------------------|-------------|--------------------------------------------------|---------------------|-------------------|----------------|---------------------------|
|      | <b>EX</b> CAMERA |                      |                     | 兮                       | $\equiv$    | $\mathfrak{P}_{\alpha}$<br>$\boldsymbol{\nabla}$ | $\mathbf{L}_\alpha$ |                   | LIVE           | $2 0$ $-2$                |
|      | Image            | Add Camera           |                     | Status                  |             | Firmware                                         |                     | Update            |                |                           |
|      | Encode           |                      | IP Address          | ▼││                     |             | Search                                           |                     | Uninitialized     |                | Initialize                |
|      | Overlay          |                      | 105                 | Modify                  | Live        |                                                  | Status              | IP Address ▲      |                | Manufact $\blacktriangle$ |
|      | ${\rm PTZ}$      |                      | $\mathbf{1}$        | ◢                       | LIVE        |                                                  | $\checkmark$        | <b>COLLEGE</b>    |                | Private $\equiv$          |
|      | D/A Conversion   |                      | $\sqrt{2}$          | ◢                       | LIVE        |                                                  | $\checkmark$        | <b>DEL RELEA</b>  |                | Private                   |
|      |                  |                      | 3                   | ◢                       | <b>LIVE</b> |                                                  | $\checkmark$        | <b>CONSULT</b>    |                | Private                   |
| $\,$ | Camera List      |                      | $\overline{4}$      | Ï                       | LIVE        |                                                  | $\checkmark$        | .                 |                | Private                   |
|      | HDCVI Update     |                      | 5                   | ◢                       | LIVE        |                                                  | ✓                   | $100 - 100 - 100$ |                | Private                   |
|      |                  |                      | 6                   | ◢                       | LIVE        |                                                  | $\checkmark$        | <b>CONTRACTOR</b> |                | Private                   |
|      |                  | $\blacktriangleleft$ |                     | $\mathbb{H} \mathbb{H}$ |             |                                                  |                     |                   |                | Þ.                        |
|      |                  |                      |                     |                         |             |                                                  |                     |                   |                |                           |
|      |                  |                      | Search Device       | Add                     |             | Manual Add                                       | Modify IP           |                   | Filter<br>None | $\blacktriangledown$      |
|      |                  |                      | <b>Added Device</b> |                         |             |                                                  |                     |                   |                |                           |
|      |                  |                      | Channel             | Modify                  | Delete      | Status                                           | IP Address          |                   | Port           | Device Nan                |
|      |                  |                      | D <sub>8</sub>      | ◢                       | 面           | ٠                                                | 10,000              |                   |                | camera14                  |
|      |                  |                      |                     |                         |             |                                                  |                     |                   |                |                           |
|      |                  |                      |                     |                         |             |                                                  |                     |                   |                |                           |
|      |                  |                      |                     |                         |             |                                                  |                     |                   |                |                           |
|      |                  |                      |                     |                         |             |                                                  |                     |                   |                |                           |
|      |                  |                      |                     |                         |             |                                                  |                     |                   |                |                           |
|      |                  | $\blacksquare$       |                     | $\overline{\mathbb{H}}$ |             |                                                  |                     |                   |                | $\blacktriangleright$     |
|      |                  |                      |                     |                         |             |                                                  |                     |                   |                |                           |
|      |                  |                      | Delete              |                         |             |                                                  |                     |                   | Import         | Export                    |
|      |                  |                      |                     | Remaining Bandwidth/To  |             | 0.00Mbps/5.50Mbps                                |                     |                   |                |                           |
|      |                  |                      |                     |                         |             |                                                  |                     |                   |                |                           |
|      |                  |                      |                     |                         |             |                                                  |                     |                   |                |                           |

Figura 1-17 Adición manual

Paso 3 En el**Adición manual**cuadro de diálogo, configurar parámetros.

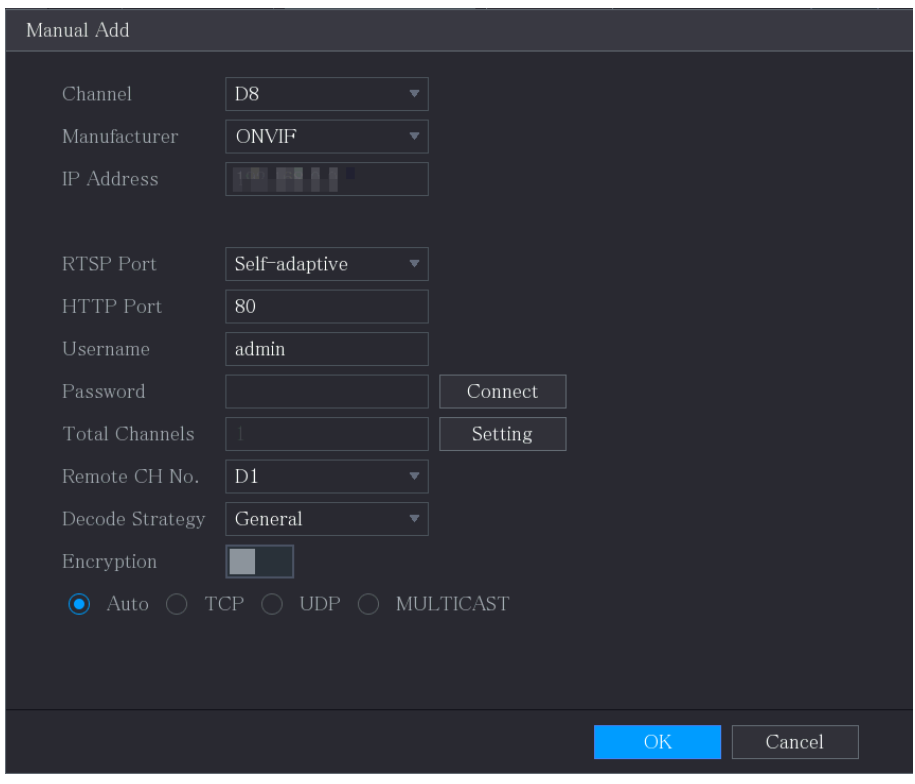

#### Figura 1-18 Configurar parámetros de adición manual

Tabla 1-5 Parámetros de adición manual

| <b>Parámetro</b>             | Descripción                                                                                                    |  |  |  |  |  |  |  |
|------------------------------|----------------------------------------------------------------------------------------------------|--|--|--|--|--|--|--|
| Canal                        | Desde elCanallista desplegable, seleccione el canal que desea usar en el DVR<br>para conectar el dispositivo remoto.                                                                                                    |  |  |  |  |  |  |  |
| Fabricante                   | Desde elFabricantelista desplegable, seleccione el fabricante del<br>dispositivo remoto.                                                                                                    |  |  |  |  |  |  |  |
| Dirección IP                 | En el <b>Dirección IP</b> campo, ingrese la dirección IP de la cámara IP.<br>Cambie el valor predeterminado (192.168.0.0) al que el sistema no puede<br>conectarse.                                                     |  |  |  |  |  |  |  |
| Puerto RTSP                  | El valor predeterminado es 554. Puede cambiar el valor según sea necesario.                                                                                                    |  |  |  |  |  |  |  |
| Puerto HTTP                  | El valor predeterminado es 80. Puede cambiar el valor según sea necesario.<br>Si ingresa otro valor, por ejemplo, 70, debe ingresar 70 después de la<br>dirección IP al iniciar sesión en el DVR mediante el navegador. |  |  |  |  |  |  |  |
| Puerto TCP                   | El valor predeterminado es 37777. Puede cambiar el valor según sea necesario.                                                                                                    |  |  |  |  |  |  |  |
| Nombre de usuario            | Introduzca el nombre de usuario del dispositivo remoto.                                                                                                    |  |  |  |  |  |  |  |
| Clave                        | Ingrese la contraseña del usuario para el dispositivo remoto.                                                                                                    |  |  |  |  |  |  |  |
| Nº de canal remoto           | Ingrese el número de canal remoto del dispositivo remoto que desea agregar.                                                                                                    |  |  |  |  |  |  |  |
| Estrategia del decodificador | En elEstrategia del decodificadorlista, seleccioneDefecto,Tiempo real, oFluidosegún sea necesario.                                                                                                    |  |  |  |  |  |  |  |

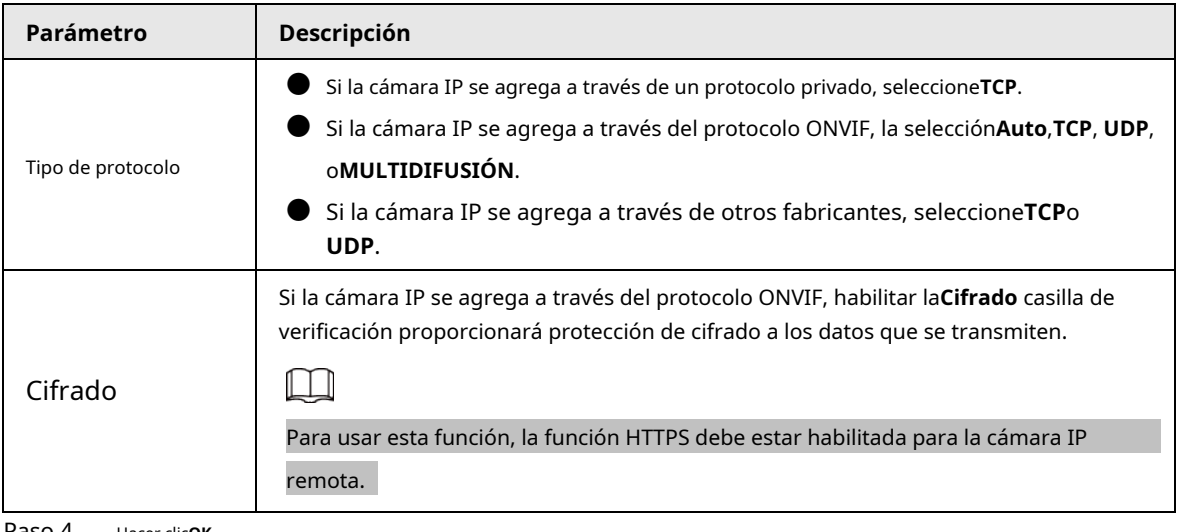

Paso 4 Hacer clic**OK**.

## <span id="page-23-0"></span>**1.6 Configuración del horario de almacenamiento de video grabado**

De forma predeterminada, todas las cámaras graban vídeos de forma continua las 24 horas del día. Puede modificar la configuración según sea necesario.

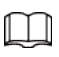

También puede configurar la programación de almacenamiento en el Asistente de inicio.

#### Procedimiento

Paso 1 Seleccione**Menú principal**>**ALMACENAMIENTO**>**Calendario**>**Registro**.

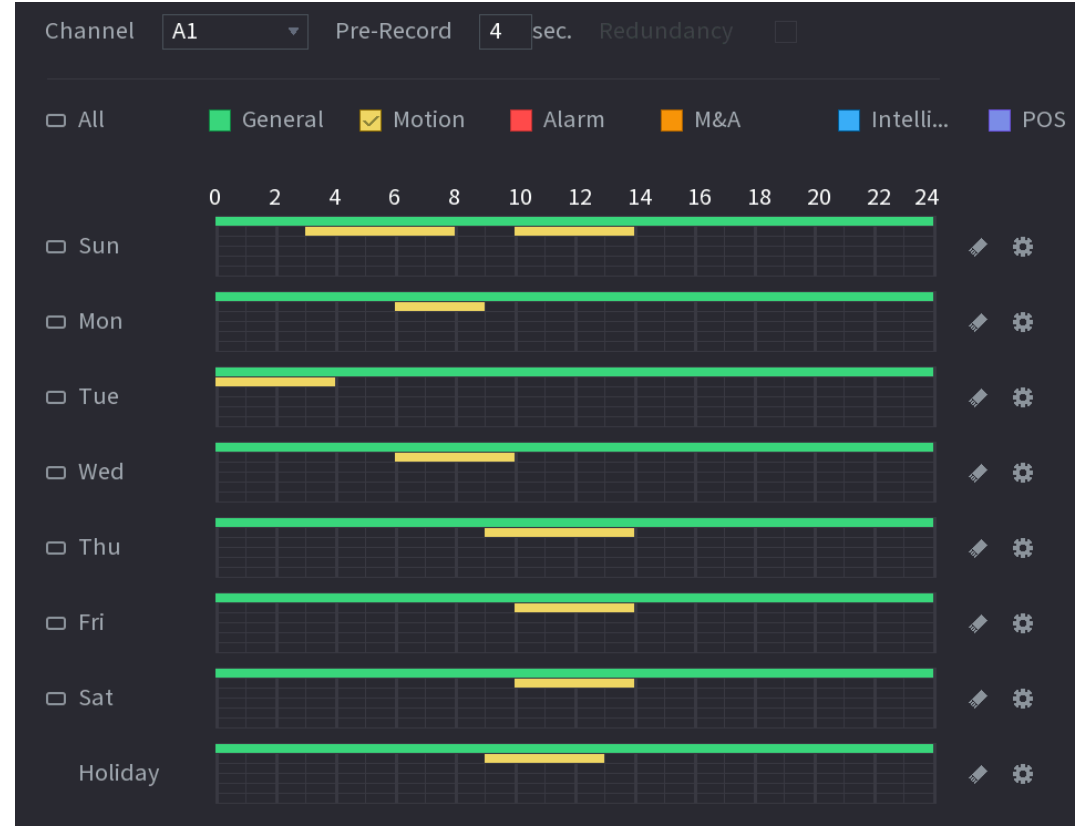

Figura 1-19 Horario de grabación

Paso 2 Configurar parámetros.

#### Tabla 1-6 Parámetros de registro

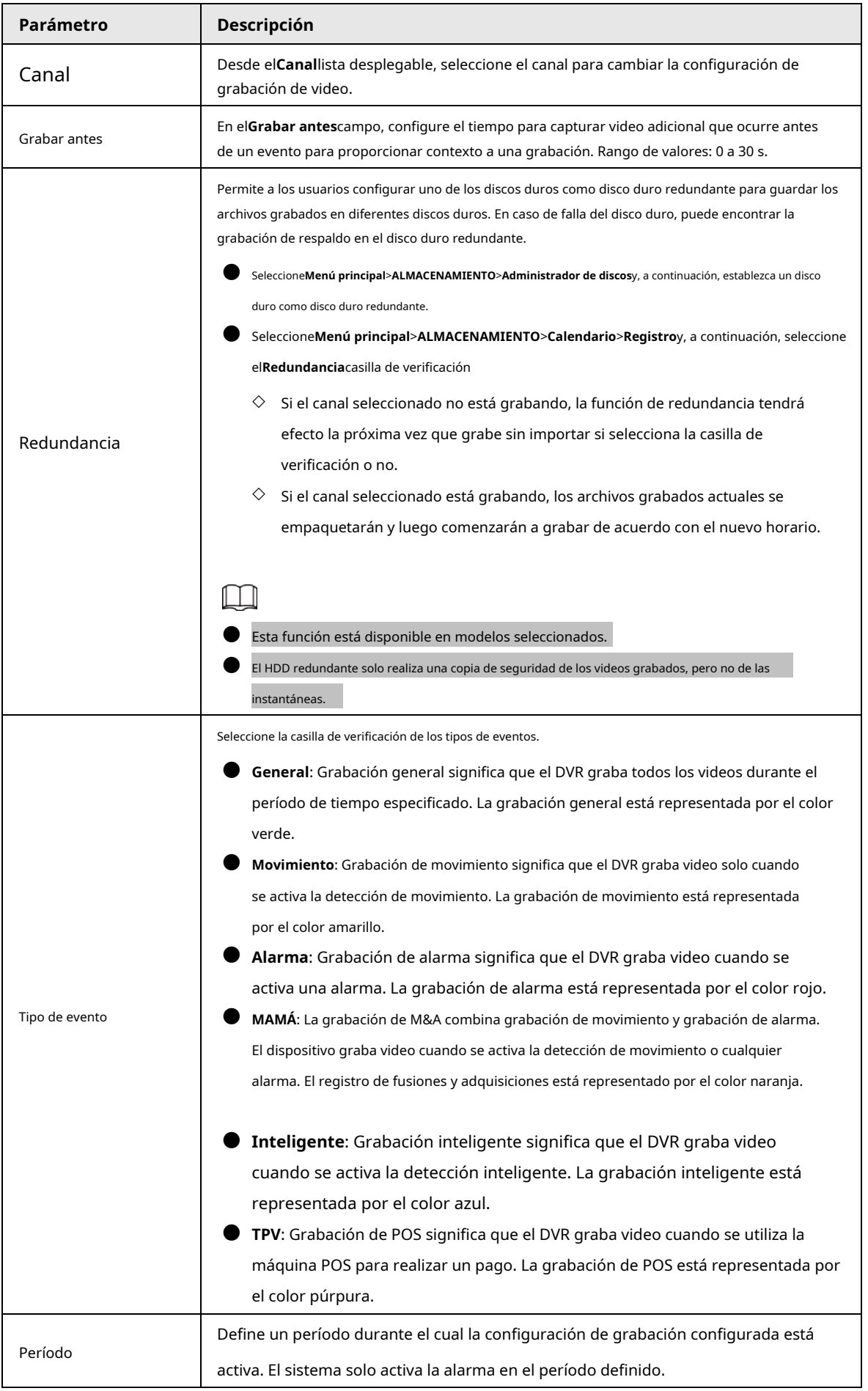

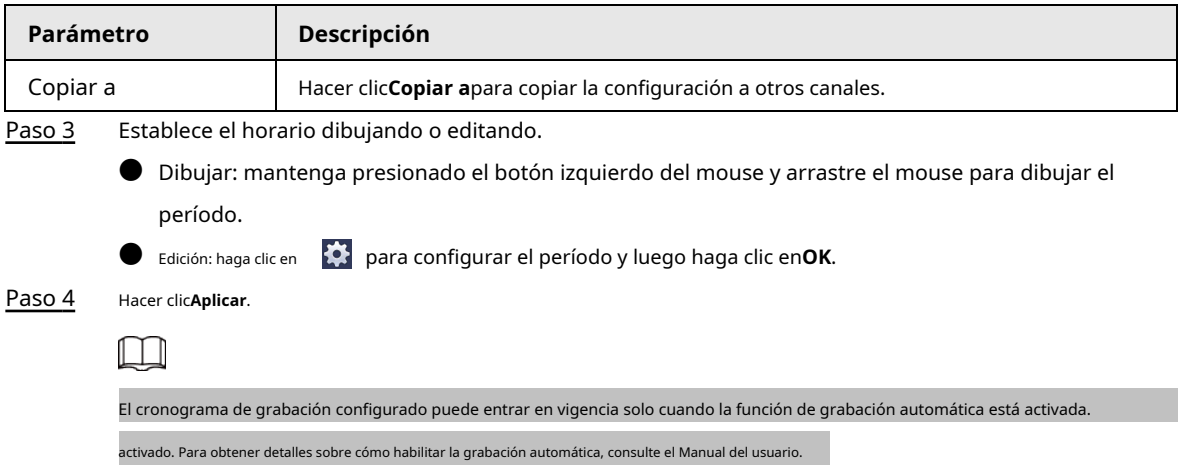

## <span id="page-25-0"></span>**1.7 Configuración de ajustes de P2P**

Puede usar el código QR para conectar un teléfono inteligente al DVR para su administración.

M

Asegúrese de que el DVR se haya conectado a Internet y, en caso afirmativo, en el**Estado**caja del P2P interfaz, muestra**En línea**.

### <span id="page-25-1"></span>**1.7.1 Habilitación de la función P2P**

Debe ingresar a la interfaz P2P para habilitar la función P2P y escanear el código QR para descargar la aplicación del teléfono inteligente.

Paso 1 Seleccione**Menú principal**>**LA RED**>**P2P**.

Figura 1-20 P2P

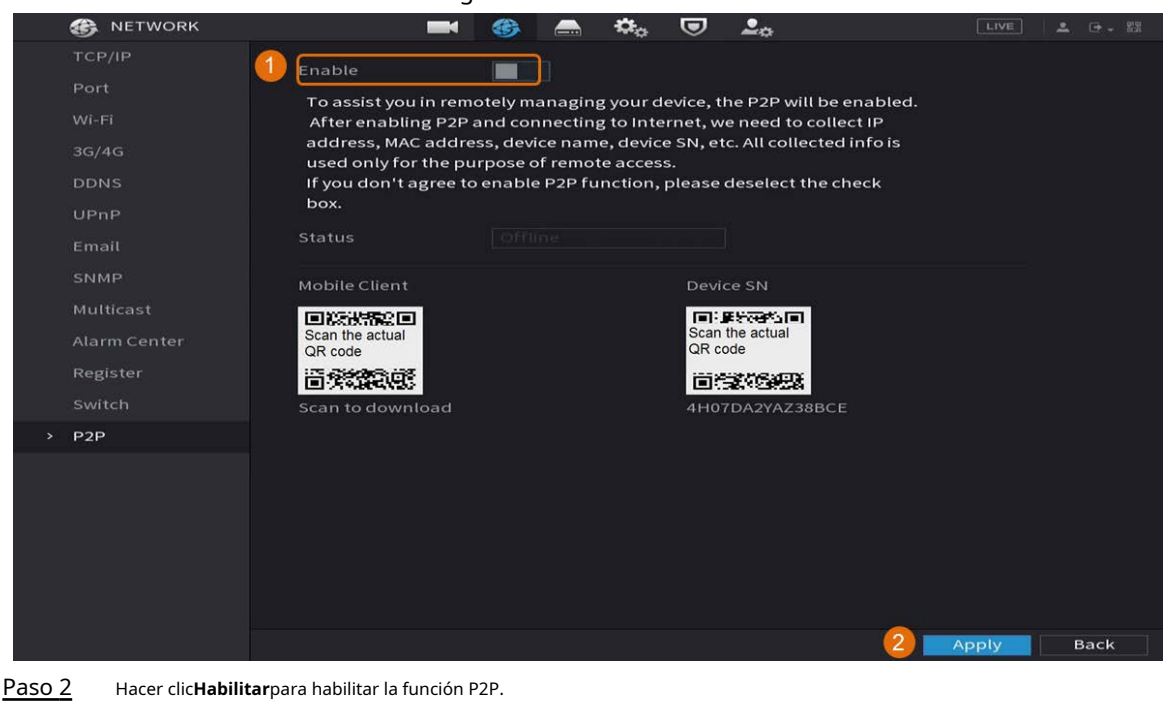

Paso 3 Hacer clic**Aplicar**

## <span id="page-26-0"></span>**1.7.2 Agregar el DVR al cliente de teléfono inteligente**

Este tema toma la adición del DVR al cliente de teléfono inteligente como un ejemplo para la administración de teléfonos inteligentes. Paso 1

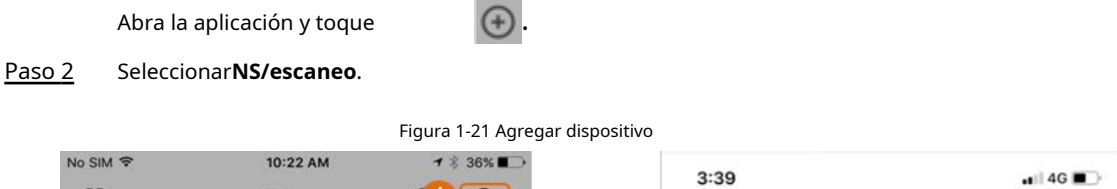

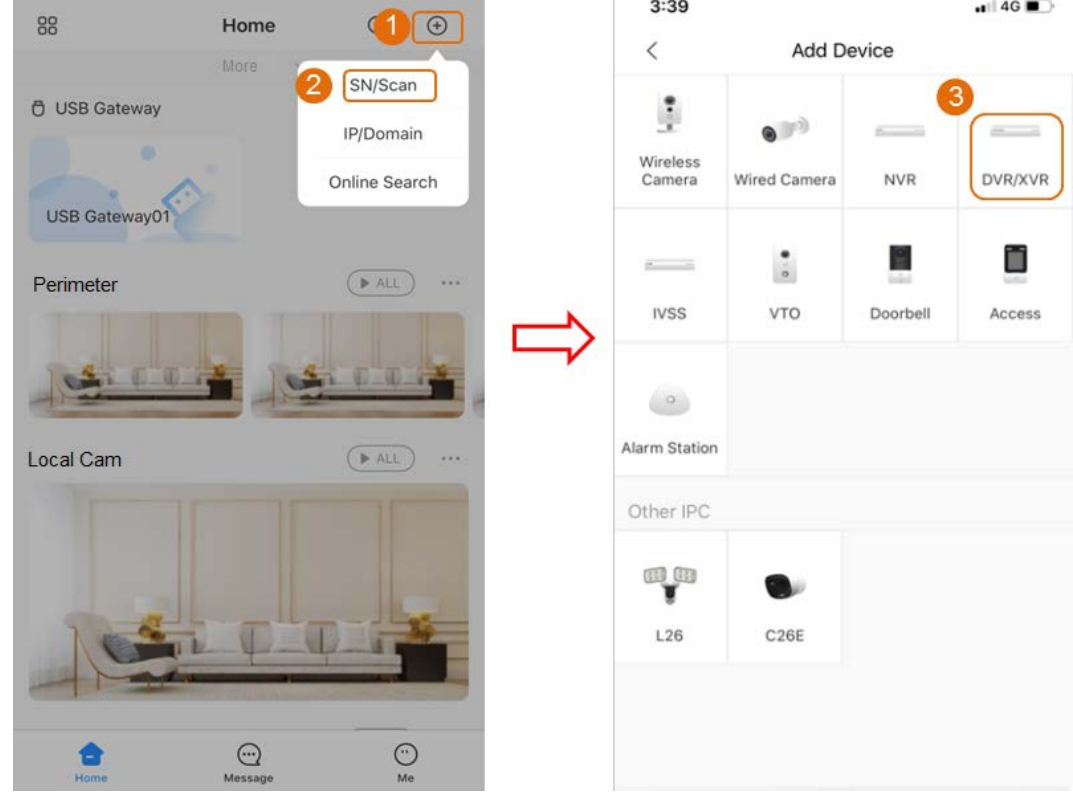

Paso 3 SeleccioneDVR/XVR, ingrese un nombre y una contraseña para el DVR y luego toqueAhorrar.

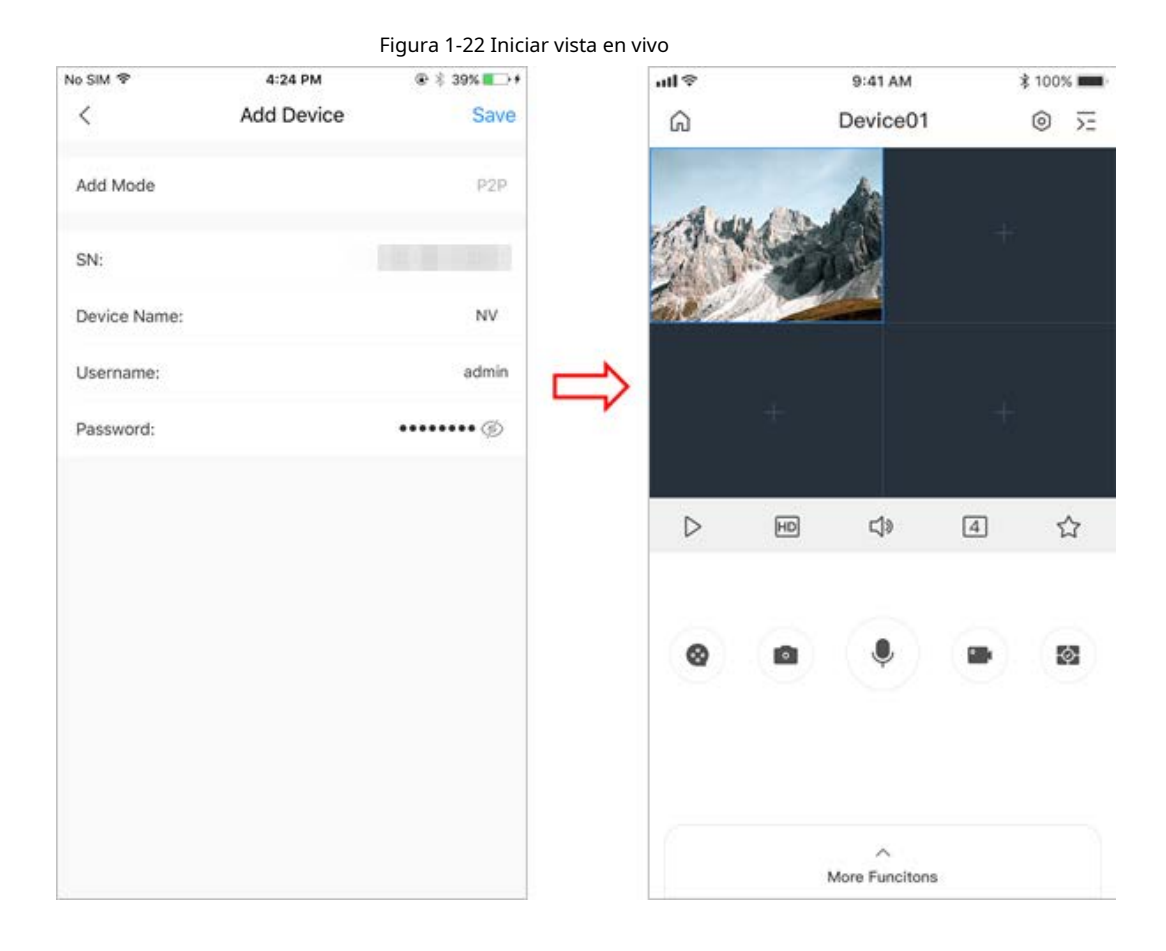

## <span id="page-27-0"></span>**1.8 Detección de movimiento inteligente**

Este tema muestra cómo configurar la detección de movimiento inteligente (SMD).

## Información de contexto

La detección de movimiento inteligente (SMD) es una función de monitoreo ideal para áreas poco pobladas donde desea una alerta de humanos o vehículos en cualquier lugar de la escena sin tener que establecer reglas y trazar líneas.

#### Paso 1 Seleccione**Menú principal**>**DETECCIÓN INTELIGENTE**>**Parámetros**>**SMD**

. los**SMD**se muestra la interfaz.

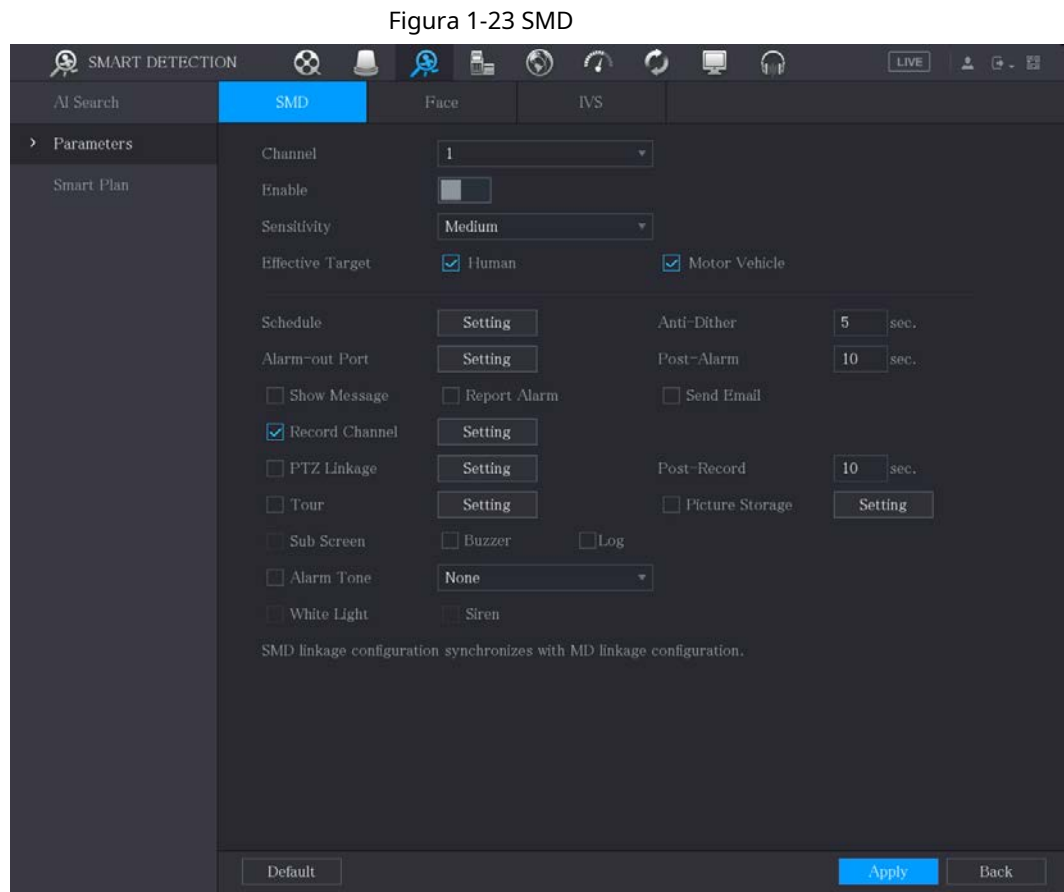

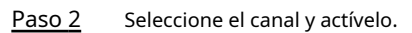

Paso 3 Establecer parámetros.

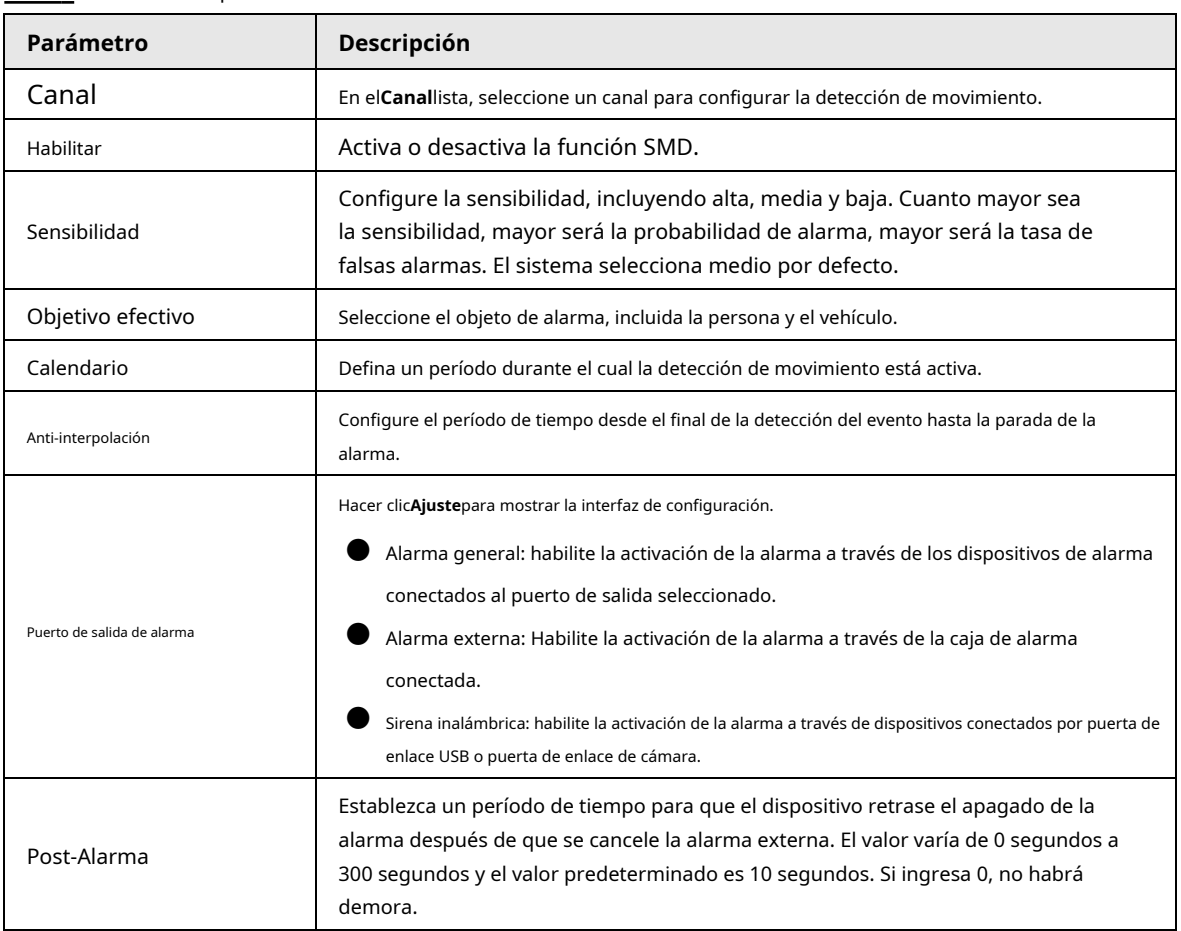

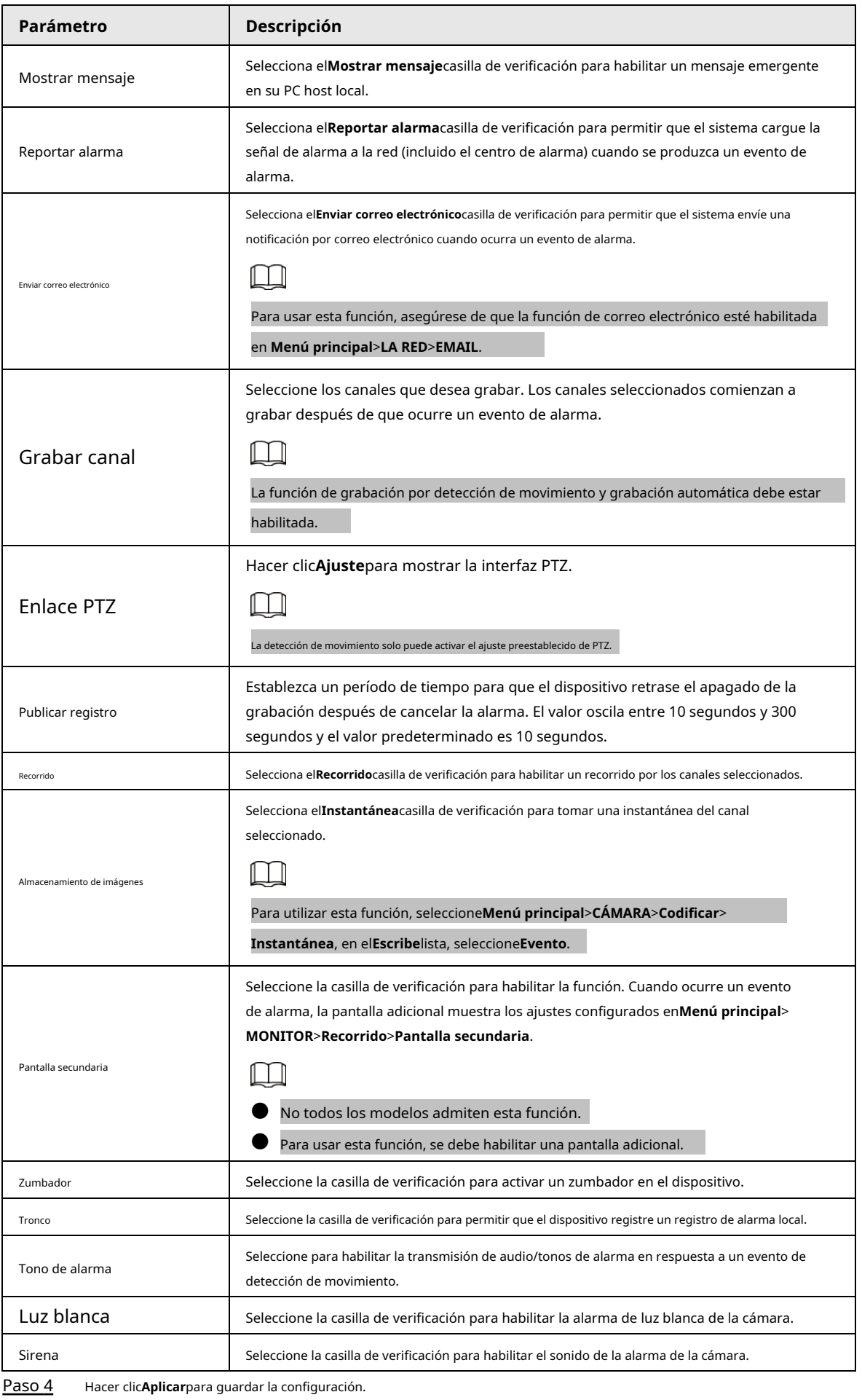

### <span id="page-30-0"></span>**1.9 Vista en vivo**

Después de iniciar sesión, el sistema pasa al modo de vista en vivo de múltiples canales de forma predeterminada. Puede ver el video de monitoreo de cada canal. Tenga en cuenta que el número de ventanas mostradas puede variar de un modelo a otro.

Para ingresar a la pantalla de vista en vivo desde otras interfaces, haga clic en en la parte superior derecha de la pantalla.

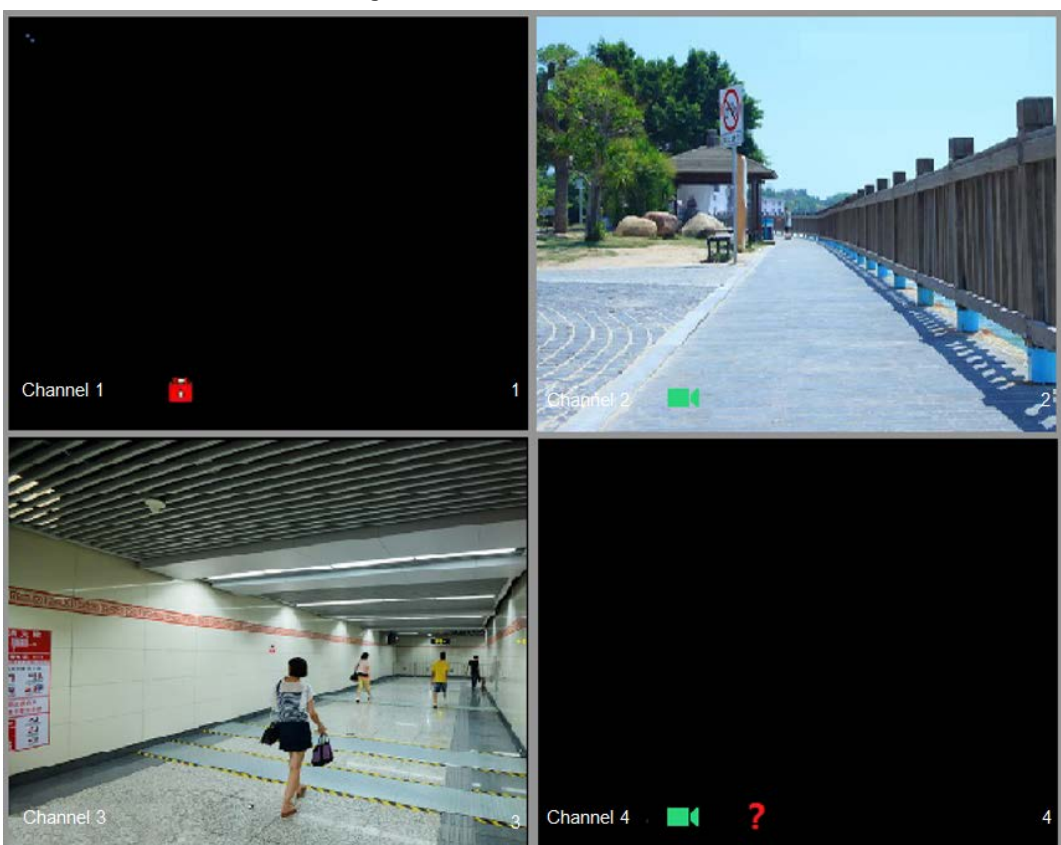

Figura 1-24 Vista en vivo

Pantalla de visualización en vivo

Puede ver el video en vivo de las cámaras conectadas a través de cada canal en la pantalla.

● De manera predeterminada, la hora del sistema, el nombre del canal y el número del canal se muestran en la ventana de cada canal. Este ajuste se puede configurar seleccionando**Menú principal**>**CÁMARA**>**Cubrir**> **Cubrir**.

● La figura en la esquina inferior derecha representa el número de canal. Si se cambia la posición del canal o se modifica el nombre del canal, puede reconocer el número del canal por esta figura y luego realizar operaciones como consulta de grabación y reproducción.

<span id="page-30-1"></span>Para los iconos que se muestran en cada canal, consulte la [Tabla 1-7.](#page-30-1)

| Icono | Descripción                                     |
|-------|-------------------------------------------------|
|       | El video se está grabando.                      |
|       | La detección de movimiento ocurre en la escena. |
|       | Se detecta pérdida de video.                    |

Tabla 1-7 Descripción del icono

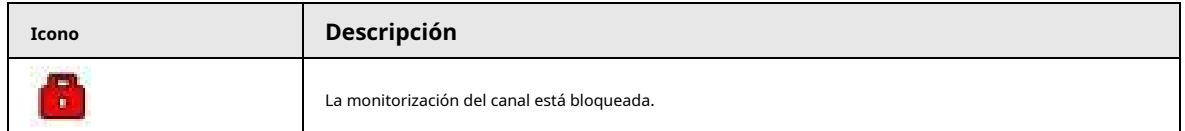

## <span id="page-31-0"></span>**1.10 Reproducción de grabación**

Para reproducir una grabación, puede seleccionar**Menú principal**>**Reproducción**o haga clic derecho en la interfaz de vista en vivo y seleccione**Búsqueda**.

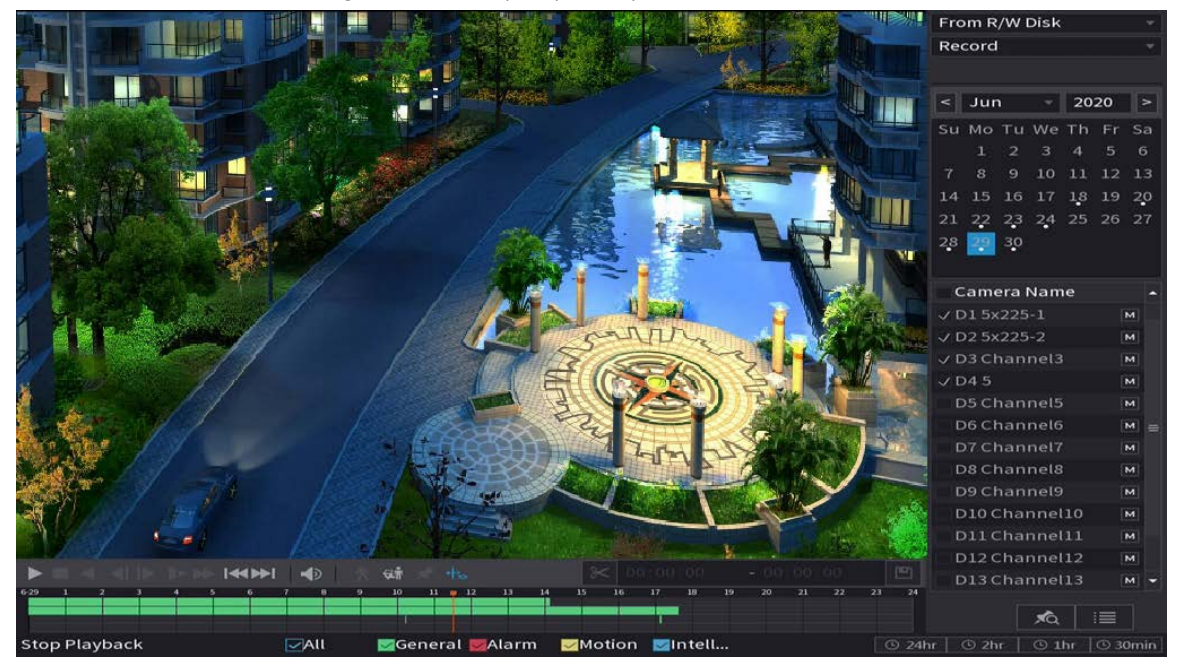

Figura 1-25 Interfaz principal de reproducción

## $\Box$

Para obtener detalles sobre las instrucciones sobre la interfaz principal de reproducción, consulte*Manual de usuario*.

Reproducción instantánea

#### Puede reproducir los 5 a 60 minutos anteriores del video grabado.

Al hacer clic en se muestra la interfaz de reproducción instantánea. La reproducción instantánea tiene las siguientes

características:

- Mueva el control deslizante para elegir el momento en que desea comenzar a jugar.
- Reproducir, pausar y cerrar la reproducción.
- La información como el nombre del canal y el ícono de estado de grabación están protegidos durante la reproducción instantánea y no se mostrarán hasta que se salga.

● Durante la reproducción, no se permite el cambio de diseño de división de pantalla.

Para cambiar el tiempo de reproducción, seleccione**Menú principal**>**SISTEMA**>**General**>**Básico**, en el**Juego instantáneo** cuadro, ingrese el tiempo que desea reproducir.

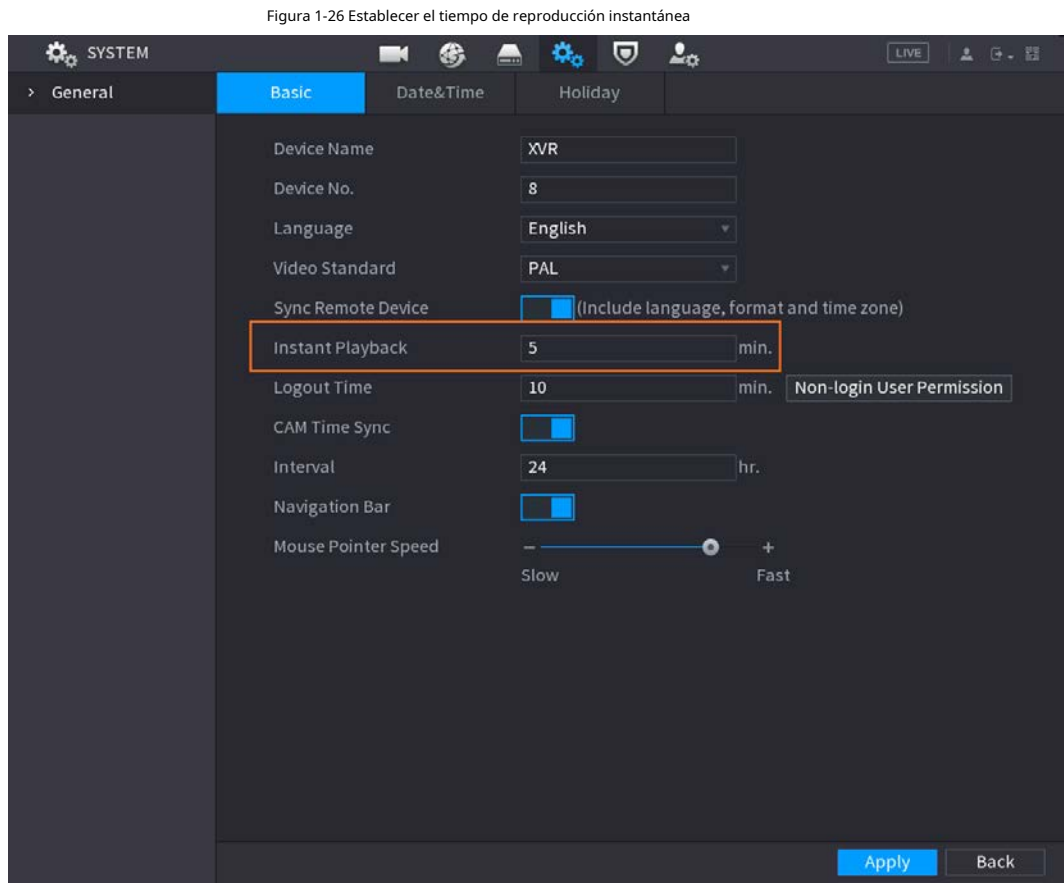

Reproducción de búsqueda inteligente

Durante la reproducción, puede analizar un área determinada para averiguar si se produjo algún evento de detección de movimiento. El sistema mostrará las imágenes con eventos de movimiento del video grabado.

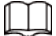

Esta función es solo para algunos productos de serie.

Para usar la función de búsqueda inteligente, debe habilitar la detección de movimiento para el canal seleccionando

**Menú principal**>**ALARMA**>**Detección de vídeo**>**Detección de movimiento**.

## **2 Iniciar sesión en la Web**

<span id="page-33-0"></span>La web proporciona la mayoría de las funciones en la GUI local. Puede iniciar sesión en la web para administrar el DVR según sea necesario.

## $\square$

Se pueden encontrar ligeras diferencias en las interfaces de diferentes modelos. Las siguientes cifras son para solo referencia. El producto real prevalecerá.

#### Procedimiento

Paso 1

Abra el navegador e ingrese la dirección IP del DVR, y luego presione la tecla Enter. Introduzca el

Paso 2 nombre de usuario y la contraseña.

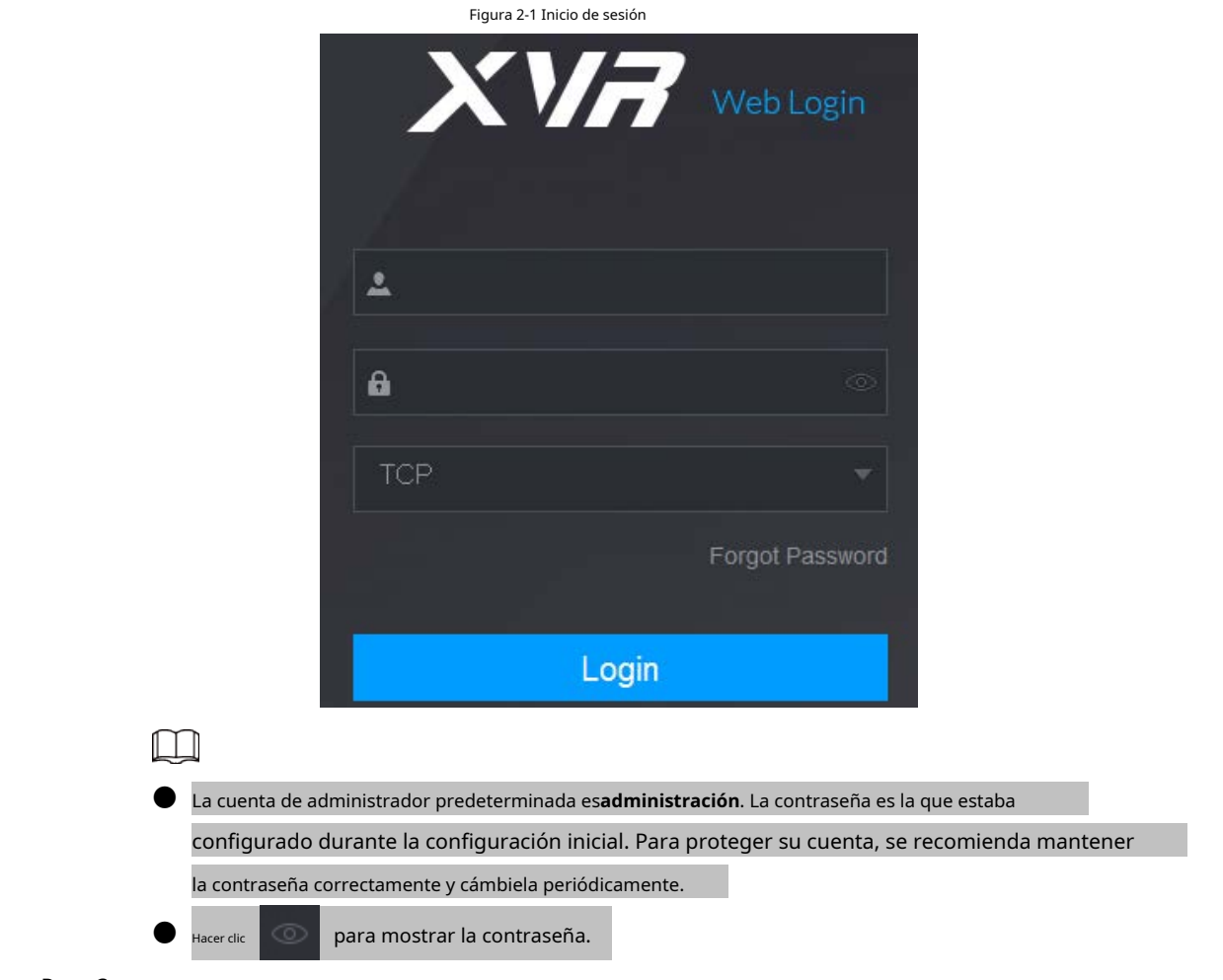

Hacer clic**Acceso**. Paso 3

## <span id="page-34-0"></span>**Apéndice 1 Recomendaciones sobre ciberseguridad**

La ciberseguridad es más que una palabra de moda: es algo que pertenece a todos los dispositivos que están conectados a Internet. La videovigilancia IP no es inmune a los riesgos cibernéticos, pero tomar medidas básicas para proteger y fortalecer las redes y los dispositivos en red los hará menos susceptibles a los ataques. A continuación se presentan algunos consejos y recomendaciones sobre cómo crear un sistema de seguridad más seguro.

#### **Acciones obligatorias a realizar para la seguridad de la red de equipos básicos:**

1. Usa contraseñas seguras

Consulte las siguientes sugerencias para establecer contraseñas:

- La longitud no debe ser inferior a 8 caracteres;
- Incluya al menos dos tipos de caracteres; los tipos de caracteres incluyen letras mayúsculas y minúsculas, números y símbolos;
- No contenga el nombre de la cuenta o el nombre de la cuenta en orden inverso;
- No utilice caracteres continuos, como 123, abc, etc.;
- $\blacksquare$  No utilice caracteres superpuestos, como 111, aaa, etc.;

2. Actualice el firmware y el software del cliente a tiempo

- De acuerdo con el procedimiento estándar en la industria tecnológica, recomendamos mantener actualizado el firmware de su equipo (como NVR, DVR, cámara IP, etc.) para garantizar que el sistema esté equipado con los últimos parches y correcciones de seguridad. Cuando el equipo está conectado a la red pública, se recomienda habilitar el**comprobación automática de actualizaciones**función para obtener información oportuna de las actualizaciones de firmware lanzadas por el fabricante.
- Le sugerimos que descargue y utilice la última versión del software del cliente.

#### **Recomendaciones "agradables de tener" para mejorar la seguridad de la red de su equipo:**

#### 1. Protección Física

Le sugerimos que realice protección física a los equipos, especialmente a los dispositivos de almacenamiento. Por ejemplo, coloque el equipo en un gabinete y una sala de computadoras especiales, e implemente una administración de claves y un permiso de control de acceso bien hecho para evitar que el personal no autorizado realice contactos físicos, como dañar el hardware, la conexión no autorizada de equipos extraíbles (como un disco flash USB). , puerto serie), etc.

2. Cambie las contraseñas regularmente

Le sugerimos que cambie las contraseñas regularmente para reducir el riesgo de ser adivinadas o descifradas.

3. Establezca y actualice la información de restablecimiento de contraseñas a tiempo

El equipo admite la función de restablecimiento de contraseña. Configure la información relacionada para restablecer la contraseña a tiempo, incluido el buzón del usuario final y las preguntas de protección de contraseña. Si la información cambia, modifíquela a tiempo. Al establecer preguntas de protección de contraseña, se sugiere no utilizar aquellas que se pueden adivinar fácilmente.

4. Habilitar bloqueo de cuenta

La función de bloqueo de cuenta está habilitada de forma predeterminada y le recomendamos que la mantenga activada para garantizar la seguridad de la cuenta. Si un atacante intenta iniciar sesión varias veces con la contraseña incorrecta, la cuenta correspondiente y la dirección IP de origen se bloquearán.

5. Cambiar HTTP predeterminado y otros puertos de servicio

Le sugerimos que cambie el HTTP predeterminado y otros puertos de servicio a cualquier conjunto de números entre 1024 y 65535, lo que reduce el riesgo de que personas ajenas puedan adivinar qué puertos está utilizando.

#### 6. Habilitar HTTPS

Le sugerimos que habilite HTTPS, para que visite el servicio web a través de un canal de comunicación seguro.

7. Habilitar lista blanca

Le sugerimos que habilite la función de lista blanca para evitar que todos, excepto aquellos con direcciones IP específicas, accedan al sistema. Por lo tanto, asegúrese de agregar la dirección IP de su computadora y la dirección IP del equipo adjunto a la lista blanca.

8. Enlace de dirección MAC

Le recomendamos vincular la dirección IP y MAC de la puerta de enlace al equipo, reduciendo así el riesgo de suplantación de ARP.

9. Asigne cuentas y privilegios de manera razonable

De acuerdo con los requisitos comerciales y de gestión, agregue usuarios razonablemente y asígneles un conjunto mínimo de permisos.

10. Deshabilite los servicios innecesarios y elija modos seguros

Si no es necesario, se recomienda desactivar algunos servicios como SNMP, SMTP, UPnP, etc., para reducir los riesgos.

Si es necesario, se recomienda encarecidamente que utilice modos seguros, incluidos, entre otros, los siguientes servicios:

- SNMP: elija SNMP v3 y configure contraseñas de cifrado y contraseñas de autenticación seguras.
- SMTP: Elija TLS para acceder al servidor de buzones.
- FTP: elija SFTP y configure contraseñas seguras.
- Punto de acceso AP: elija el modo de encriptación WPA2-PSK y configure contraseñas seguras.
- 11. Transmisión encriptada de audio y video

Si el contenido de sus datos de audio y video es muy importante o confidencial, le recomendamos que utilice la función de transmisión encriptada para reducir el riesgo de robo de datos de audio y video durante la transmisión.

Recordatorio: la transmisión encriptada causará cierta pérdida en la eficiencia de la transmisión.

- 12. Auditoría segura
	- Verifique a los usuarios en línea: le sugerimos que verifique a los usuarios en línea regularmente para ver si el DVR está conectado sin autorización.
	- Verifique el registro del equipo: al ver los registros, puede conocer las direcciones IP que se usaron para iniciar sesión en sus dispositivos y sus operaciones clave.
- 13. Registro de red

Debido a la limitada capacidad de almacenamiento del equipo, el registro almacenado es limitado. Si necesita guardar el registro durante mucho tiempo, se recomienda habilitar la función de registro de red para asegurarse de que los registros críticos se sincronizan con el servidor de registro de red para su seguimiento.

#### 14. Construya un entorno de red seguro

Para garantizar mejor la seguridad de los equipos y reducir los posibles riesgos cibernéticos, recomendamos:

- Deshabilite la función de mapeo de puertos del enrutador para evitar el acceso directo a los dispositivos de intranet desde una red externa.
- $\blacktriangleright$  La red debe dividirse y aislarse de acuerdo con las necesidades reales de la red. Si no hay requisitos de comunicación entre dos subredes, se sugiere utilizar
- VLAN, red GAP y otras tecnologías para dividir la red, a fin de lograr el efecto de aislamiento de la red.
- Establezca el sistema de autenticación de acceso 802.1x para reducir el riesgo de acceso no autorizado a redes privadas.
- 15. Se recomienda que habilite el firewall de su dispositivo o la función de lista de bloqueo y lista de permitidos para reducir el riesgo de que su dispositivo sea atacado.